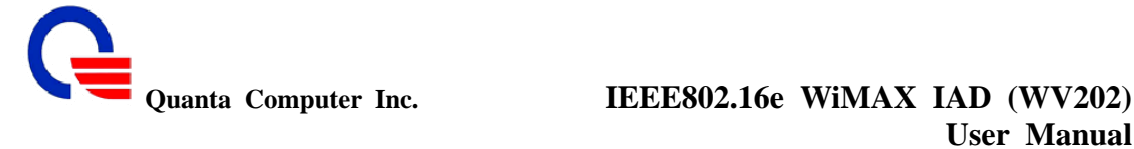

#### **5.3 Call Service**

:

In this section we will describe all the call service supported in this IAD, and you can set the items for line1 (FXS1) and line2 (FXS2).Please refer the following sub-section, it will guides you how to set it.

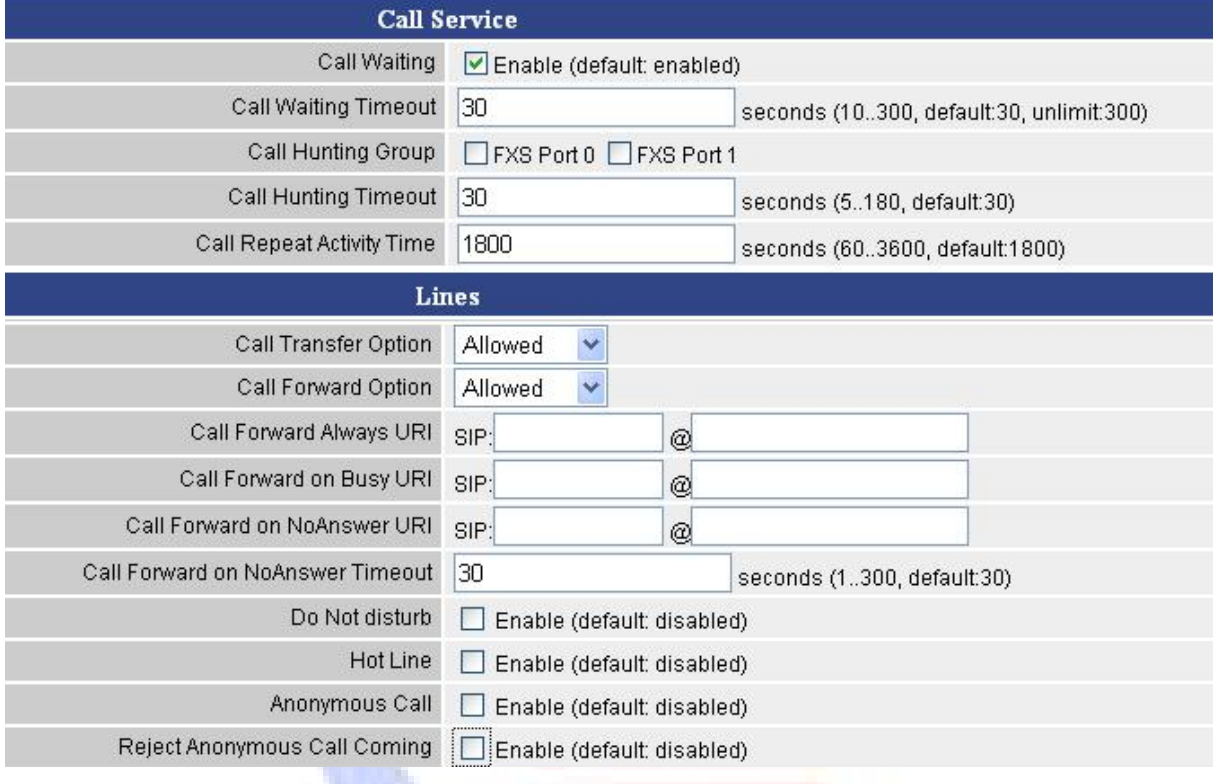

#### **Call Waiting**

The Call Waiting feature allows you to accept an incoming call while you are already on a phone call. This feature places your first call on hold while you answer the second incoming call. You also have the ability to disable Call Waiting on a per call basis or permanently.

#### **Call Forwarding**

The Call Forwarding feature allows you to forward all calls to a designated forwarding number immediately. Your phone will not ring or provide call waiting when Call Forwarding is enabled.

#### **Call Attended Transfer**

The Attended Transfer feature allows you to transfer a call to any phone number. You can speak to both parties before connecting.

#### **Call Transfer**

A call transfer is a telecommunications mechanism that enables a user to relocate an existing call to another telephone or attendants console by using the transfer button and dialing the required location. The transferred call is either announced or unannounced.

If the transferred call is **announced**, the desired party/extension is notified of the impending transfer. This is typically done by putting the caller on hold and dialing the desired party/extension; they are then notified and, if they choose to accept the call, it is transferred over to them.

On the other hand, an **unannounced** transfer is self-explanatory: it is transferred without notifying the desired party/extension of the impending call. It is simply transferred to their line by way of a "transfer" key on the operator's phone or by keying in a string of digits which achieves the same function.

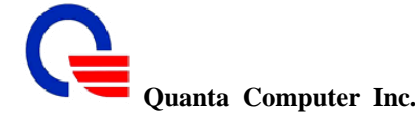

#### **Call Hunting**

:

The Call Hunting service let you to forward incoming call to a Call Hunting Group. Non-Answered calls will automatic forward to next pre-selected number sequenced after Call Hunting Timeout.

#### **Call Repeat**

Call Repeat eliminates wasted time and frustration dialing busy numbers. You are trying to reach someone and the line is busy repeatedly. Instead of dialing the number over and over, let Repeat Call do the dialing.

#### **Do Not Disturb**

The Do Not Disturb function allows a caller to listen to a standard voicemail message, which simply states you are away from your desk or the office at this time. The caller is never aware that you have Do Not Disturb activated on your phone, so they will not be offended. You can later return the phone calls when it is more convenient for you.

#### **Hot Line**

Hot Line provides a way for a user to call a designated phone number without dialing any number. Once the user picks up the handset of the line which is setup as a "Hot Line", the system will automatically dial the pre-set number and connect the caller to the pre-set place.

#### **Caller ID**

Caller ID (Caller Identification or CID, and more properly Calling Number Identification—CNID) is a telephony intelligent network service that transmits the caller's telephone number and (in some places) the caller's name to the called party's telephone equipment during the ringing signal or when the call is being set up but before the call is answered.

#### **Reject Anonymous Call**

The Reject Anonymous Call feature allows you to block incoming calls that do not reveal the caller's Caller ID information.

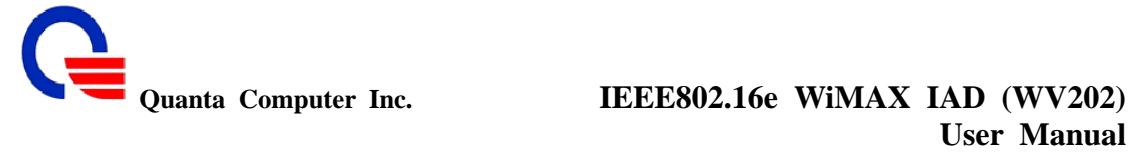

### **5.3.1 Call Service for All Line**

:

It is a feature on telephone network. If a calling party places a call to a called party which is otherwise engaged, and the called party has the call waiting feature enabled, the called party is able to suspend the current telephone call and switch to the new incoming call, and can then negotiate with the new or the current caller an appropriate time to ring back if the message is important, or to quickly handle a separate incoming call.

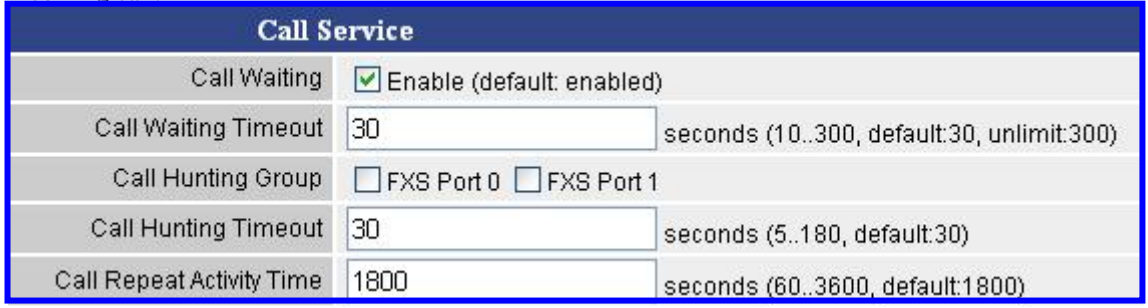

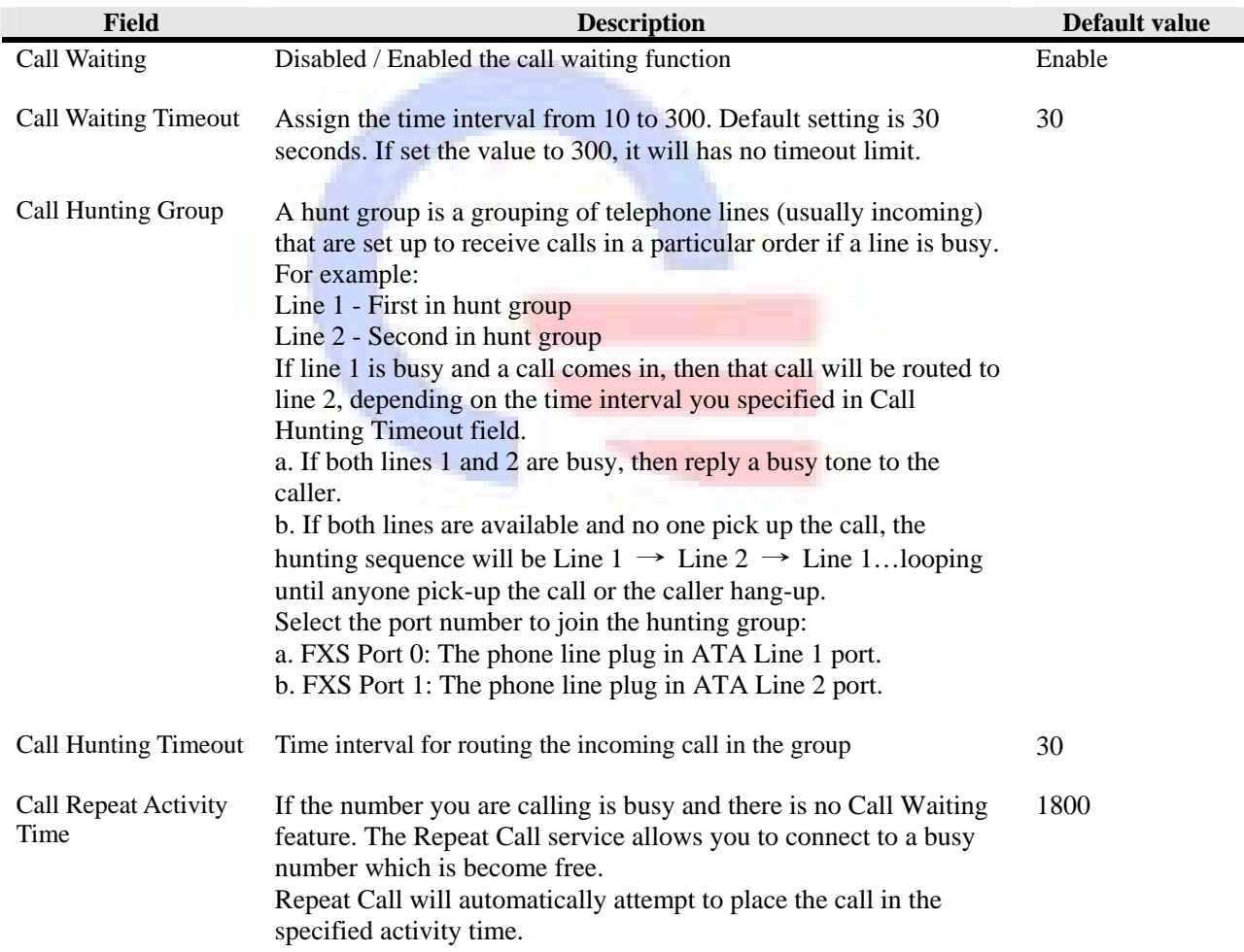

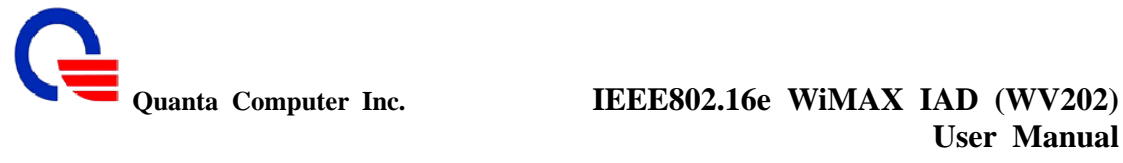

# **5.3.2 Call Service for Per Line**

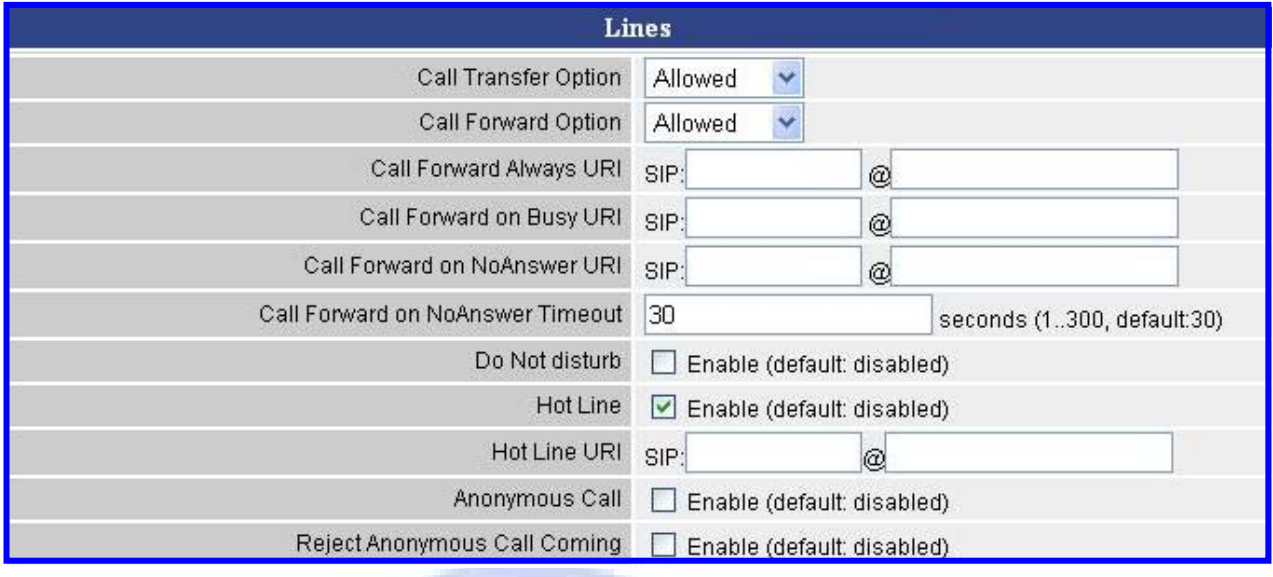

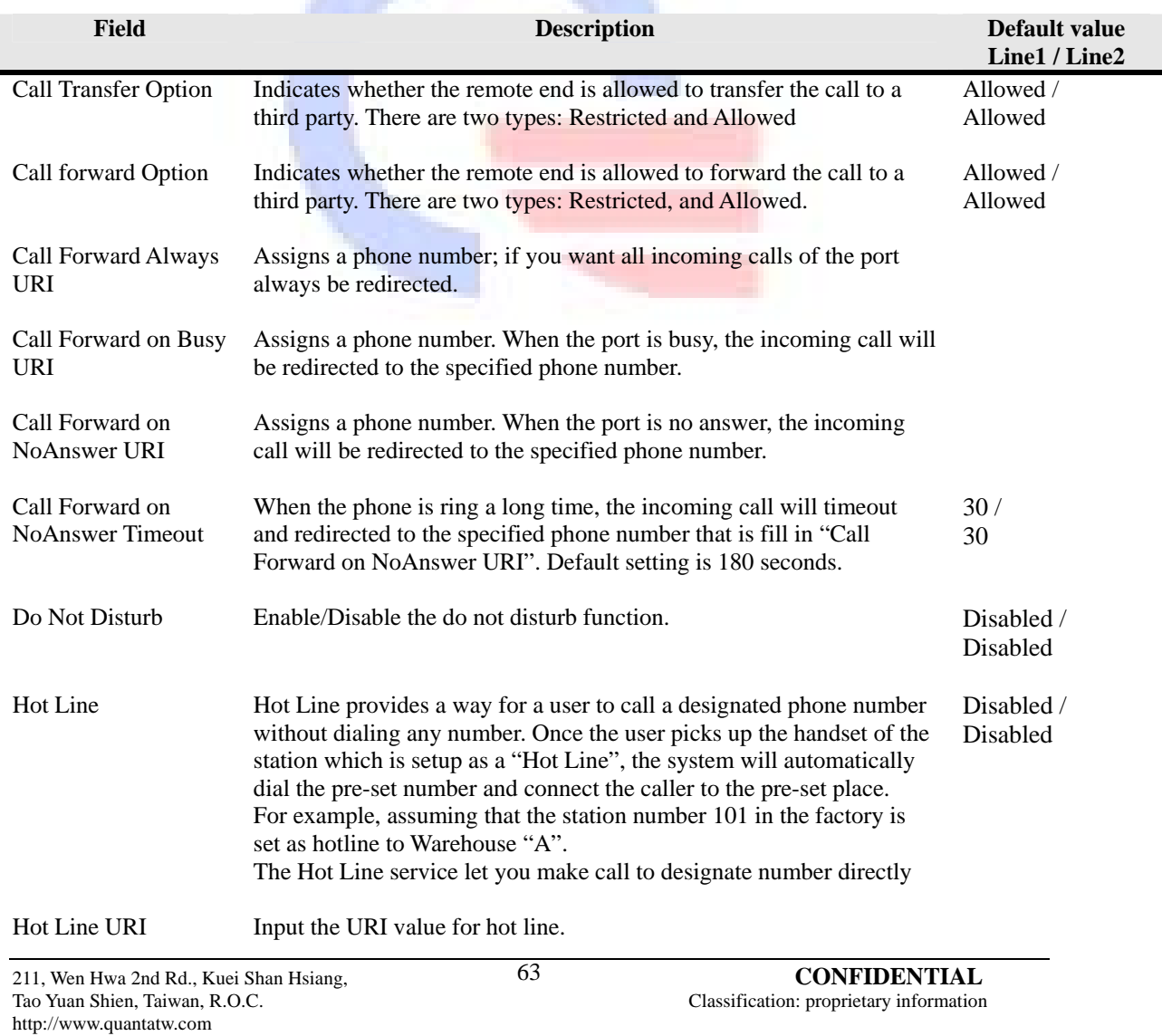

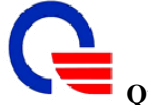

# Quanta Computer Inc. **IEEE802.16e WiMAX IAD (WV202)**<br>User Manual **User Manual**

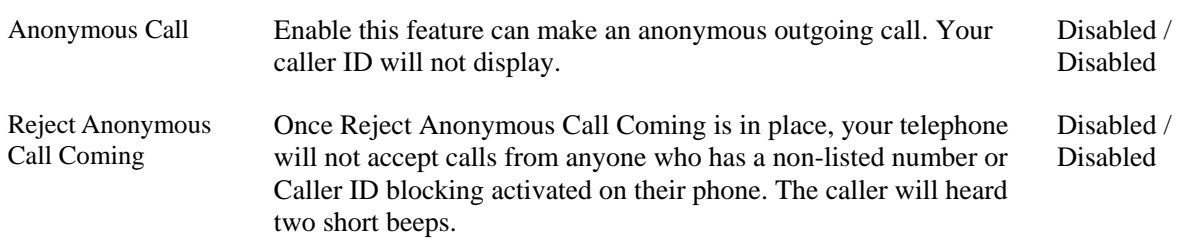

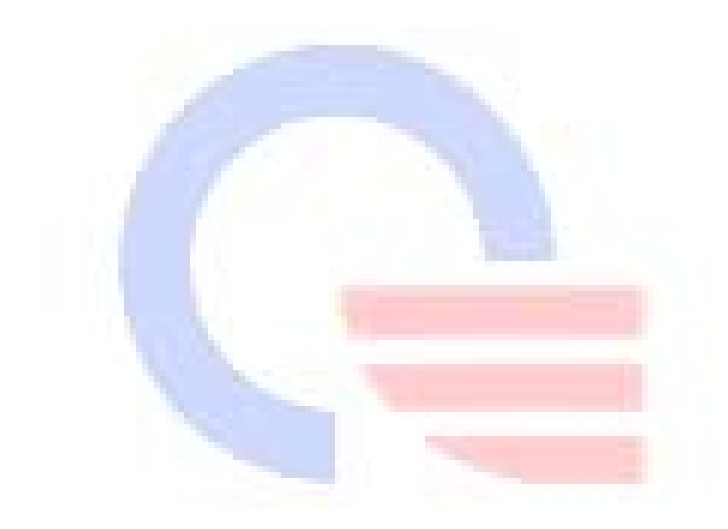

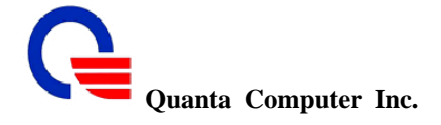

#### **5.4 FXS Port Setting**

:

FXS (Foreign Exchange Station) is the interface on a VoIP device for connecting directly to telephones, fax machines, or similar device and supplies ring, voltage, and dial tone.

# **5.4.1 FXS Port Setting for All Line**

This IAD supports 7 types of Caller ID scheme as below:

- ¾ **DTMF (Dual Tone Multi-Frequency)**: DTMF is an example of a multi-frequency shift keying (MFSK) system. Today DTMF is used for most call setup to the telephone exchange, at least in developed regions of the world, and trunk signaling is now done out of band using the SS7 signaling system.
- ¾ **FSK Bellcore**: The Bellcore standard is used in United States, Australia, China, Hong Kong and Singapore. It uses the 1200 baud Bell 202 tone modulation and the first bit of data is transferred after receiving the first ring tone.
- **FSK ETSI:** The European Telecommunications -1 and -2, and ES 200 778-1 and -2, the latter replacing ETS 300 778-1 & -2) allows 3 physical transport layers (Bellcore, BT and CCA) combined with 2 data formats (MDMF & SDMF), plus the DTMF system and a no-ring mode for meter-reading and the like. It's more of a recognition that the different types exist than an attempt to define a single "standard".
- ¾ **Japan CLIP (Calling Line Identification Presentation)**: It is published by Japan ETSI. The Caller ID information is received from the service provider before the first ring. Set the ring event in the application to occur on or after the first ring. The ring event indicates reception of the CLIP Caller ID information from the CO.
- ¾ **Japan JCLIP (Japanese Calling Line Identity Presentation)**: It is published by Japan NTT.
- ¾ **BT**: British Telecom developed their own standard, which wakes up the display with a line reversal, then sends the data as CCITT V23 modem tones in a format similar to MDMF. It is used by BT, wireless networks like the late Ionica, and some cable companies.
- ¾ **Brazil DTMF**: DTMF used in Brazil.

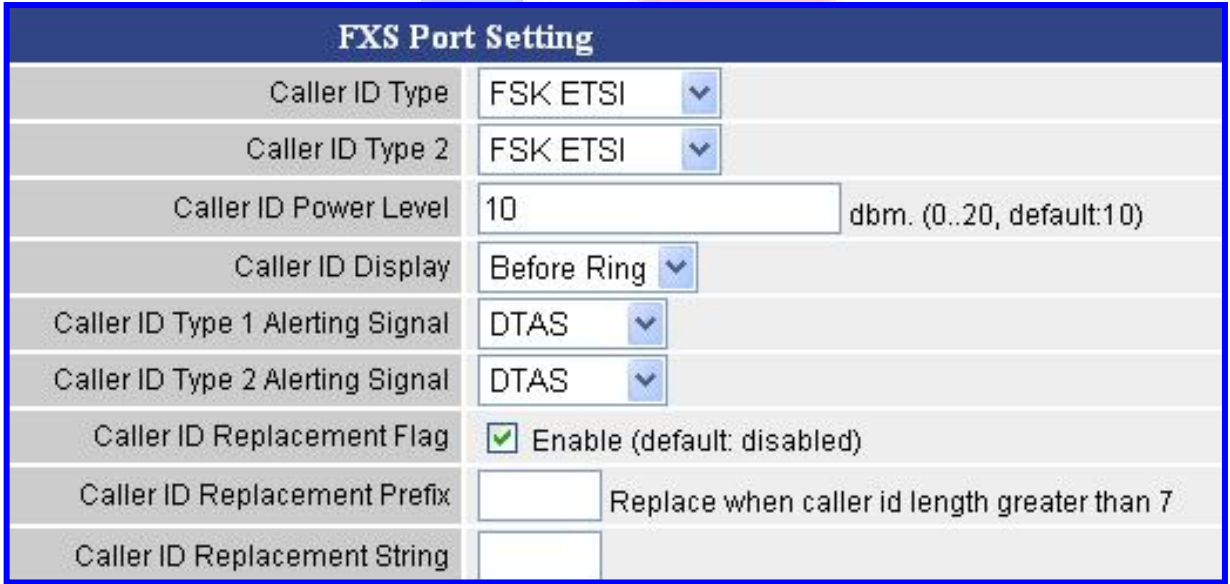

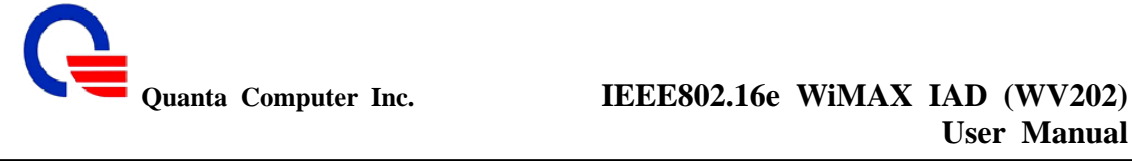

**User Manual** 

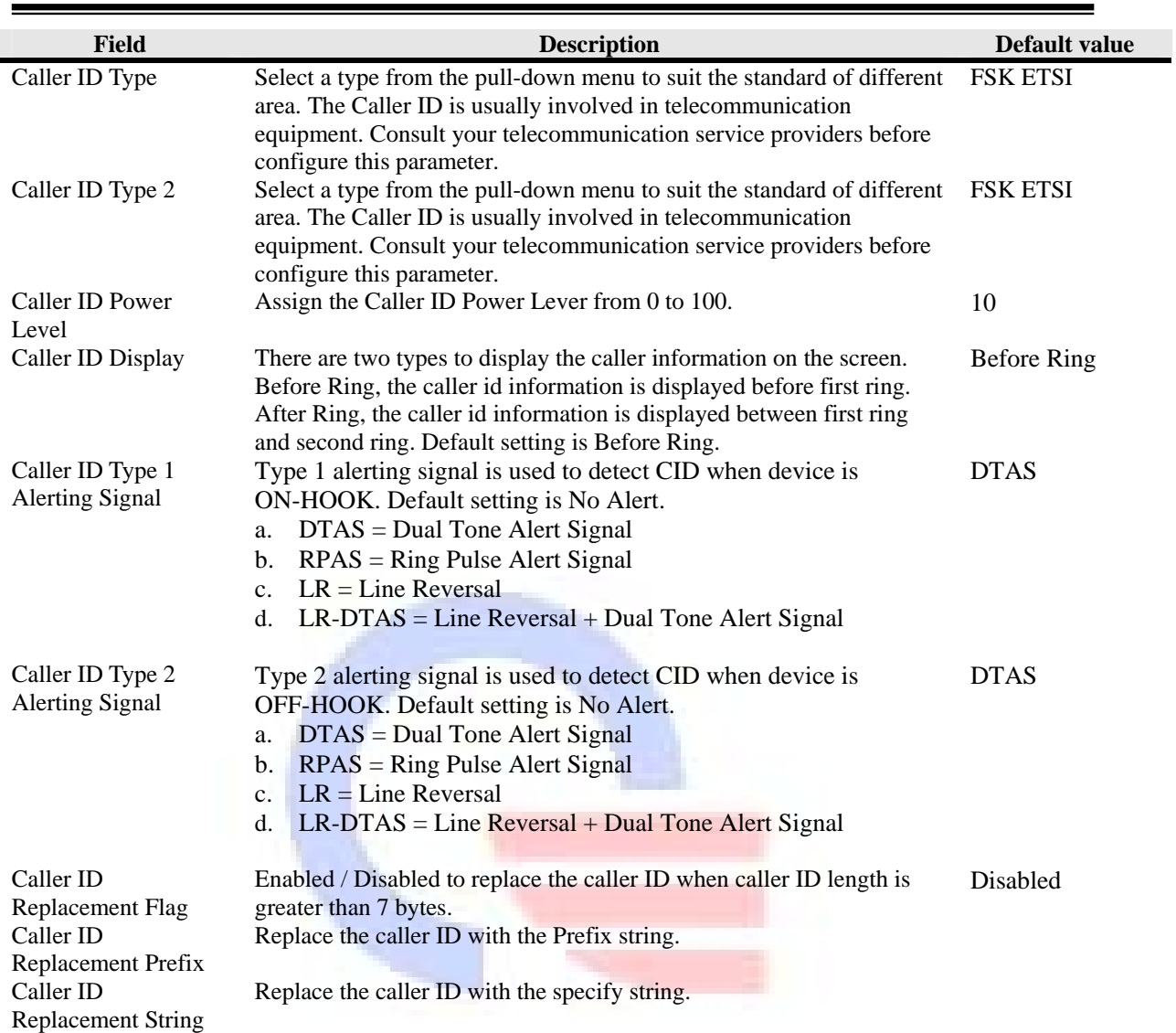

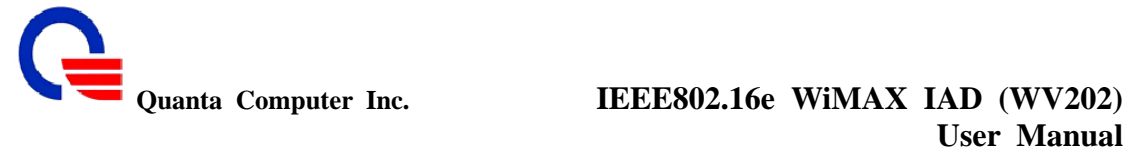

### **5.4.2 FXS Port Setting for Per Line**

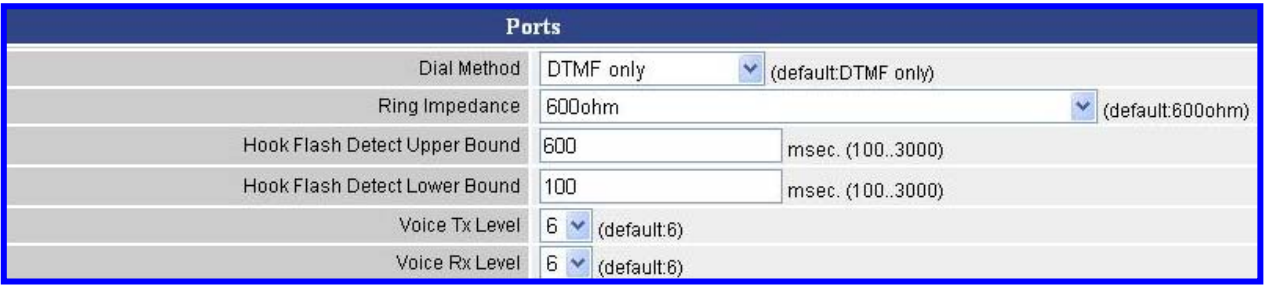

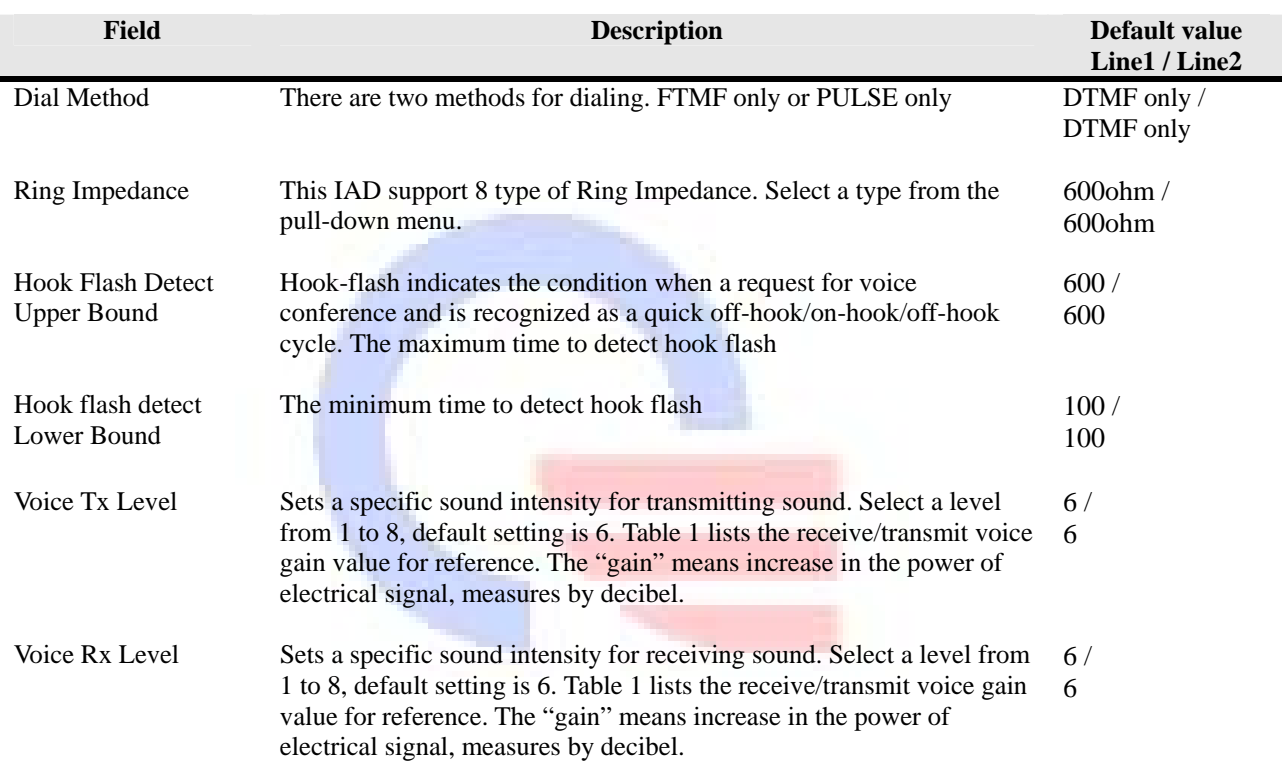

#### **Table 1 Receive/Transmit Voice Gain Value**

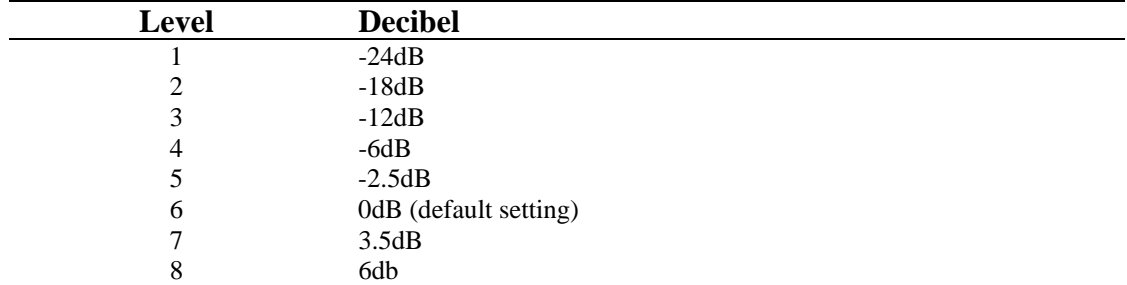

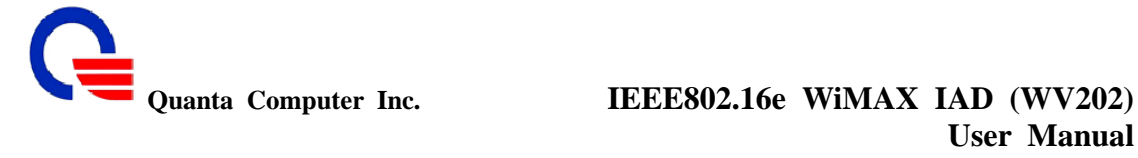

### **5.5 FAX Setting**

:

The T.38 FAX procedure is used for the changeover from VoIP to fax mode during a call. The SIP will establish a normal VoIP call using INVITEs with SDP field to support T.38 detail.

#### **VoIP Settings**

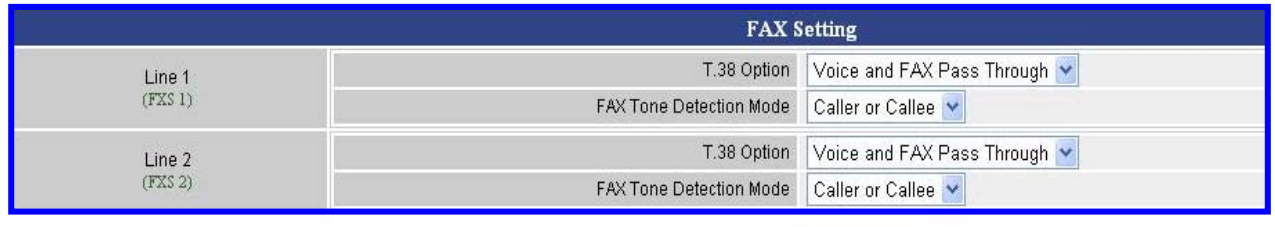

Submit | Reset

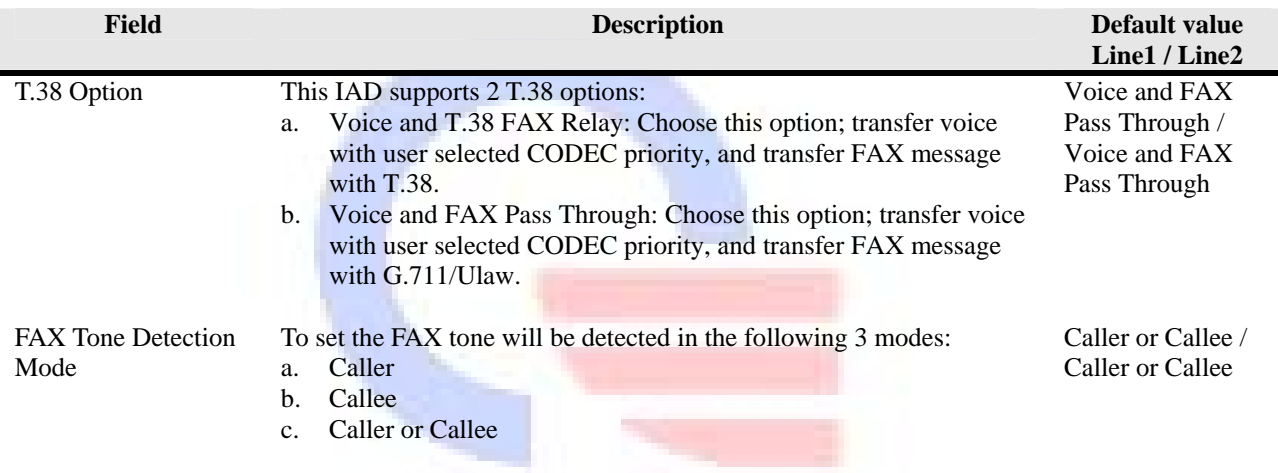

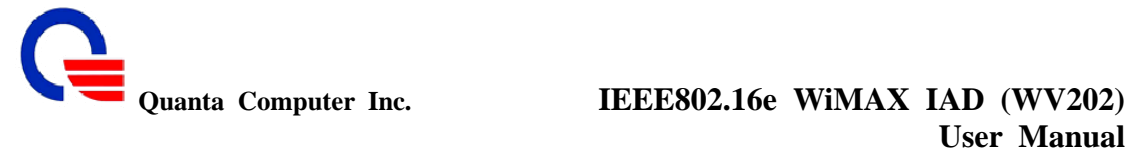

# **User Manual**

# **5.6 General Dialing Setting**

:

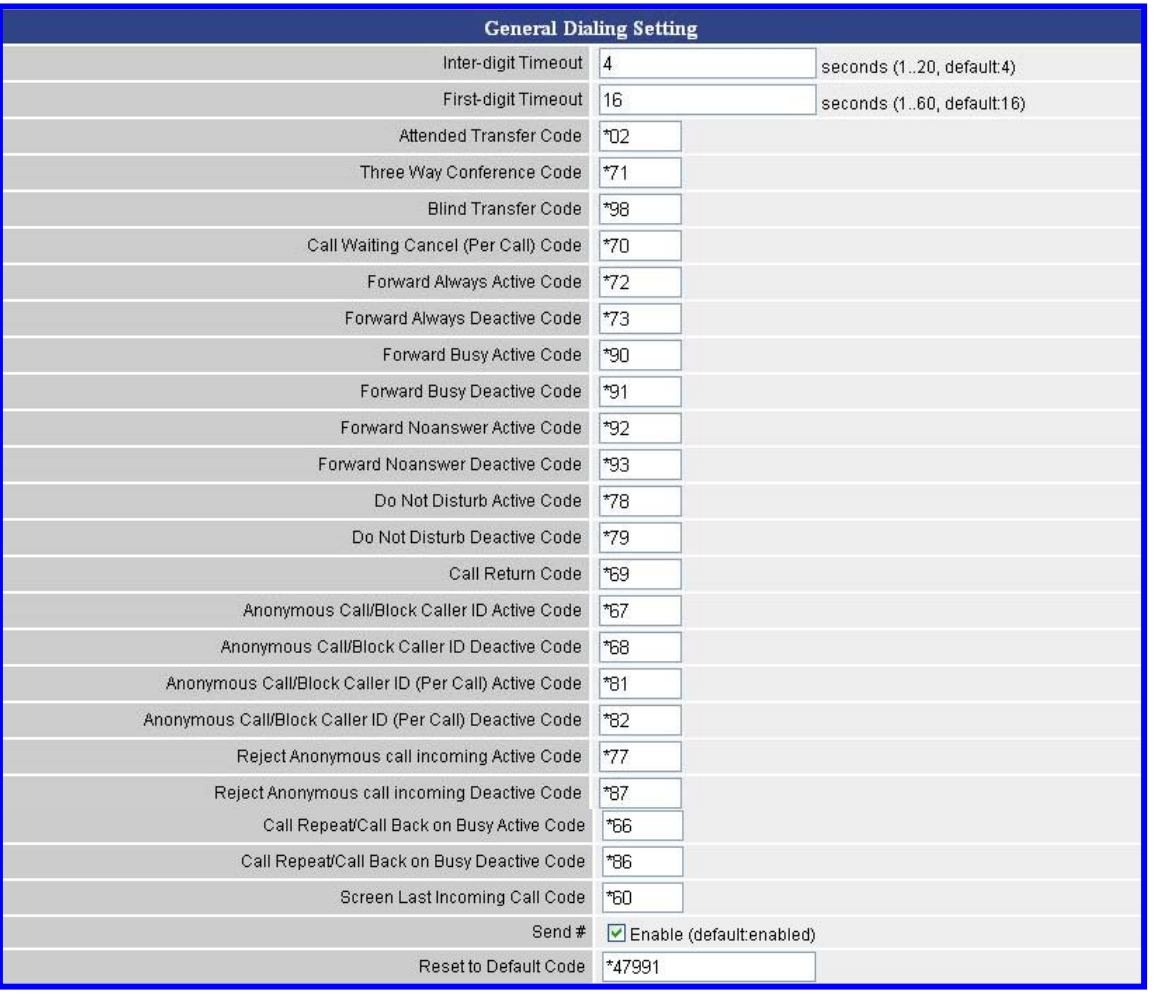

#### **VoIP Settings**

Submit Reset

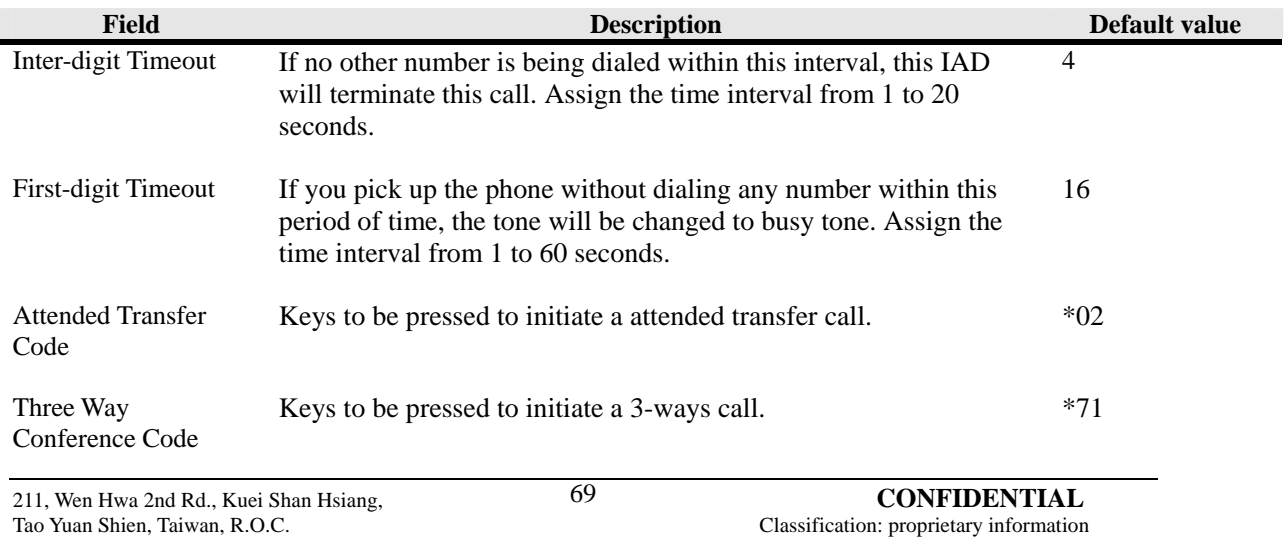

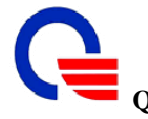

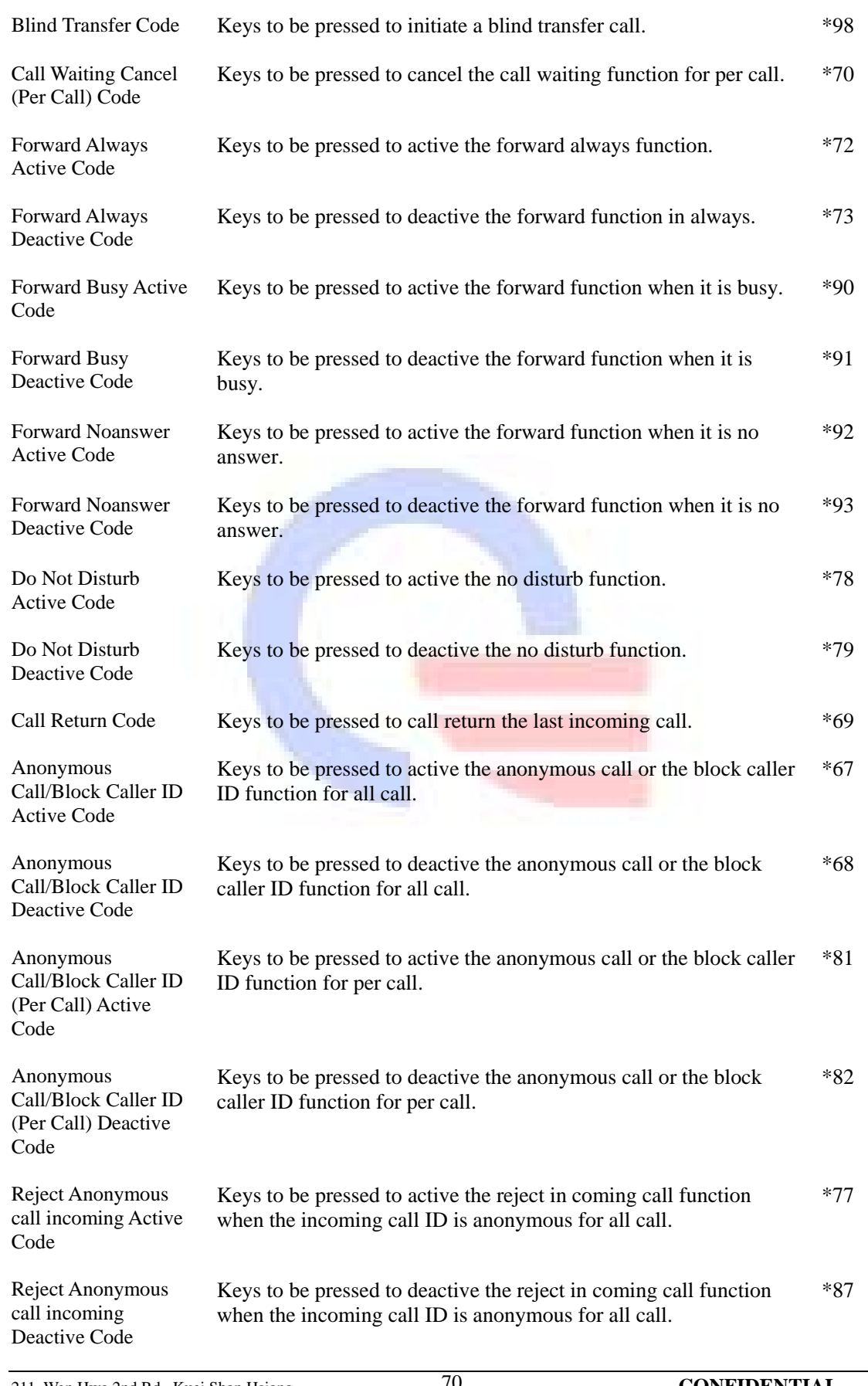

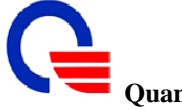

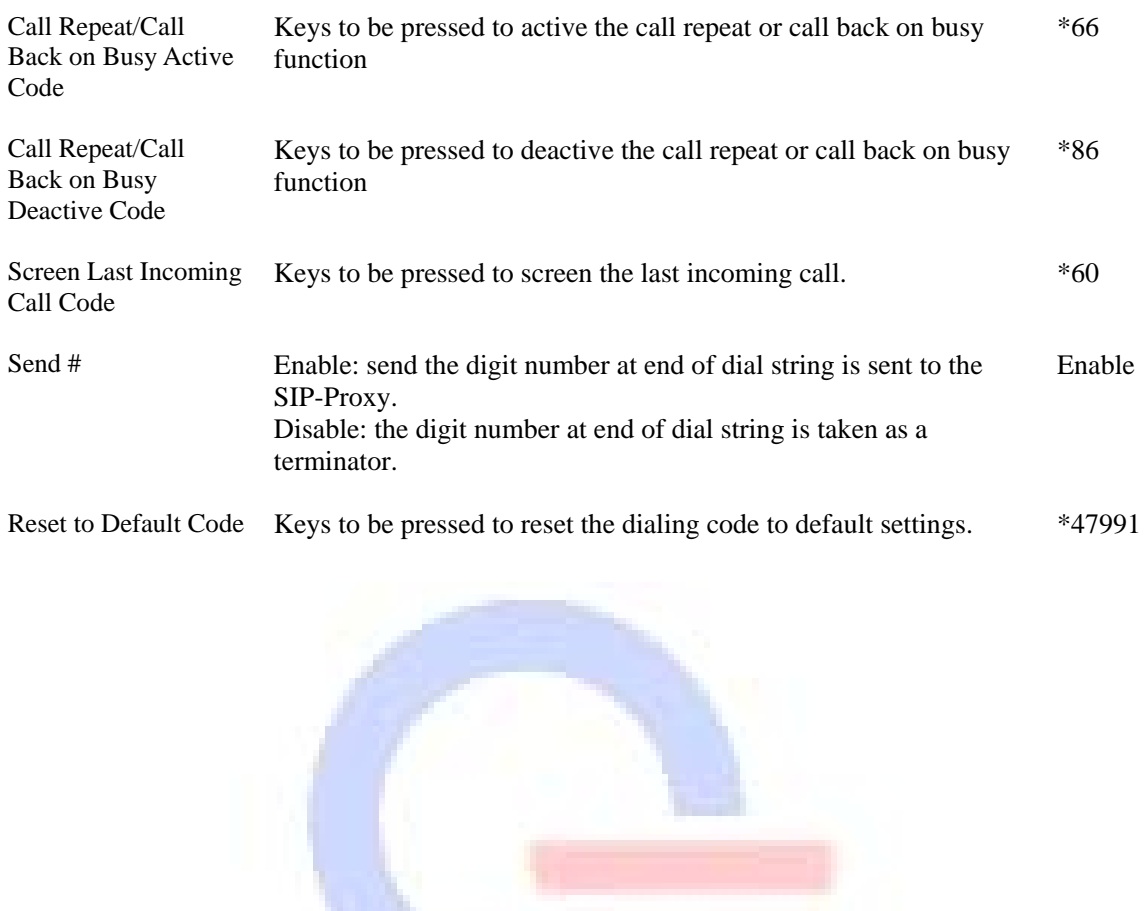

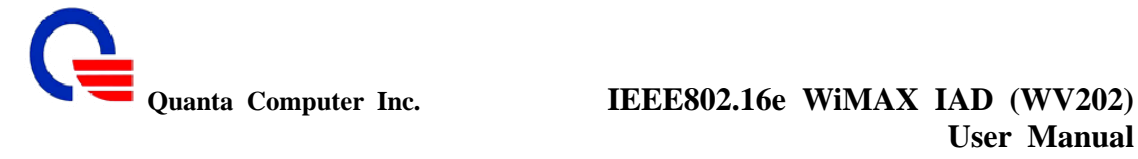

### **5.7 Dial Plan**

:

The VOIP dial plan allows VOIP calls made with leading digits and length matching the policy specified to be dialed out immediately. The following dial plan syntax definition is used to define phone specific dialing behavior. A phone dial plan is important for the phone to know when an entered number is complete and therefore the call should be initiated.

#### **VoIP Settings**

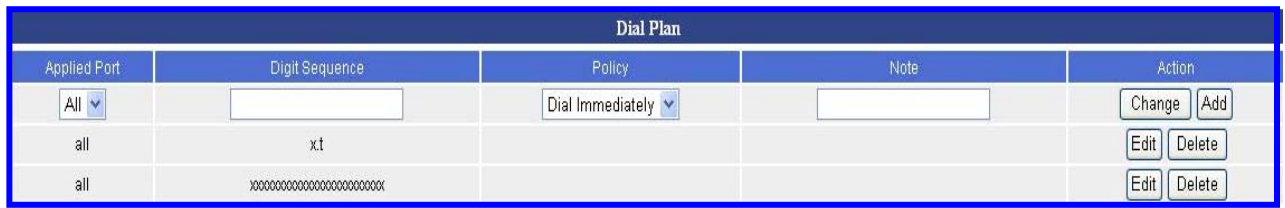

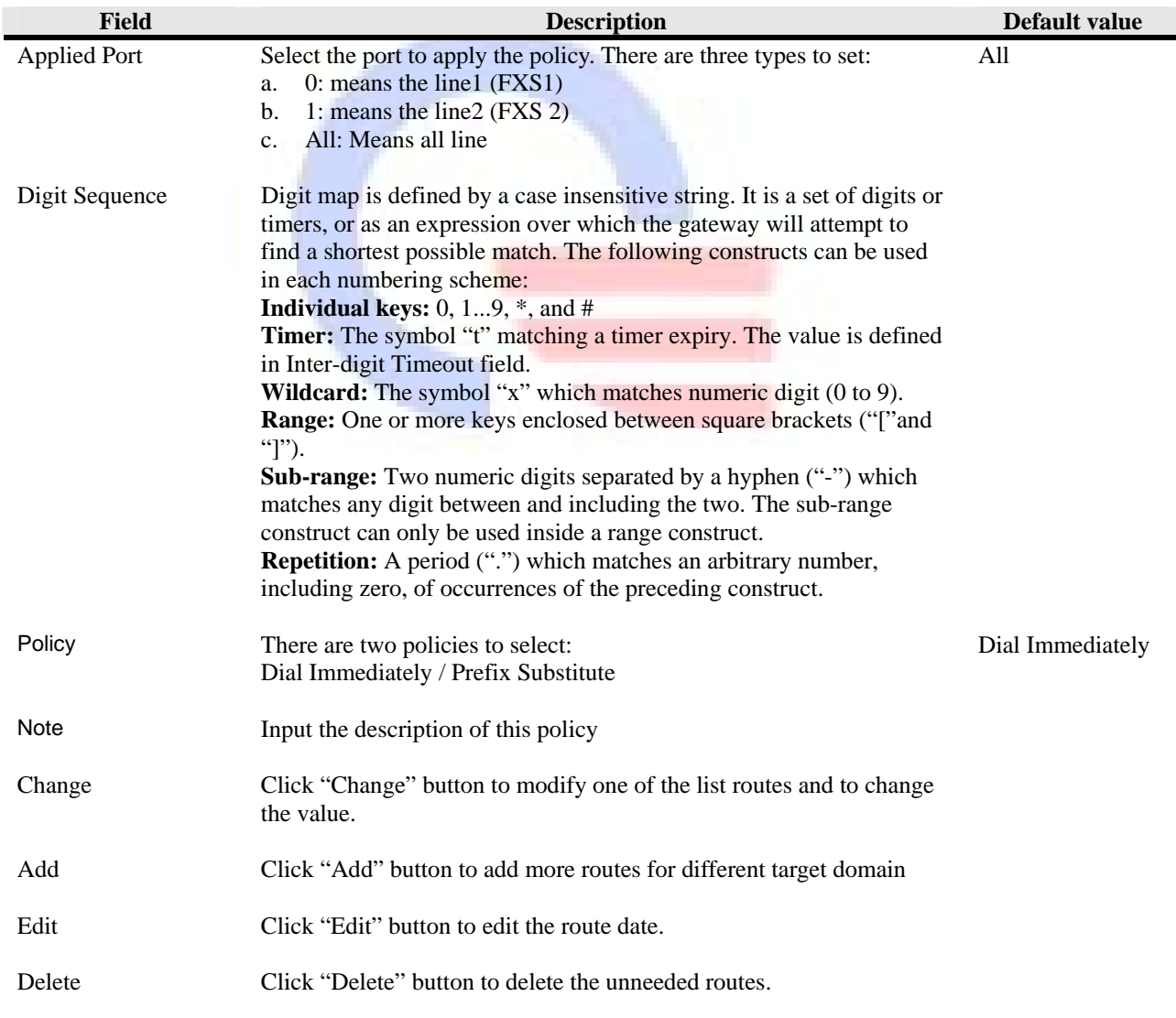

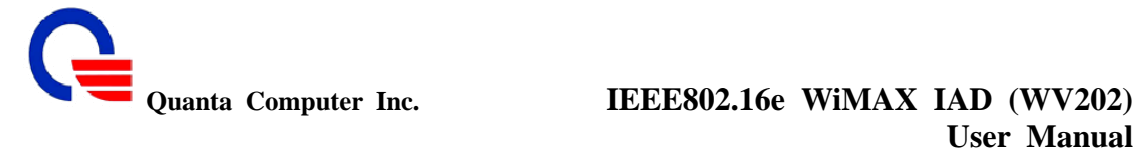

#### **5.8 Phone Book**

:

Phone Book lets you define a button or a set of buttons to link to a specific number defined in Phone Book. The speed dial is used to set up a list of telephone numbers and SIP addresses for the frequently called callee. In this list, a shorter number is assigned to the called party instead of original phone numbers or addresses. The module supports up to 10 speed dial numbers.

#### **VoIP Settings**

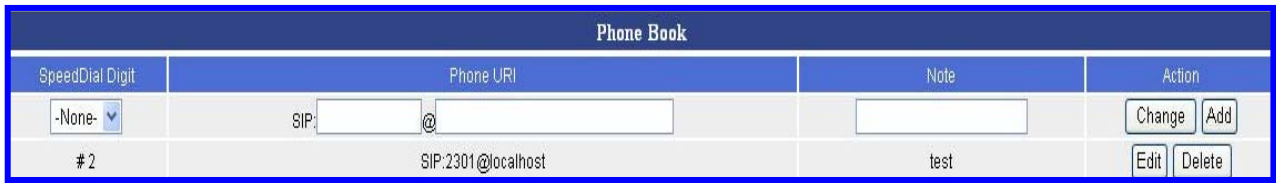

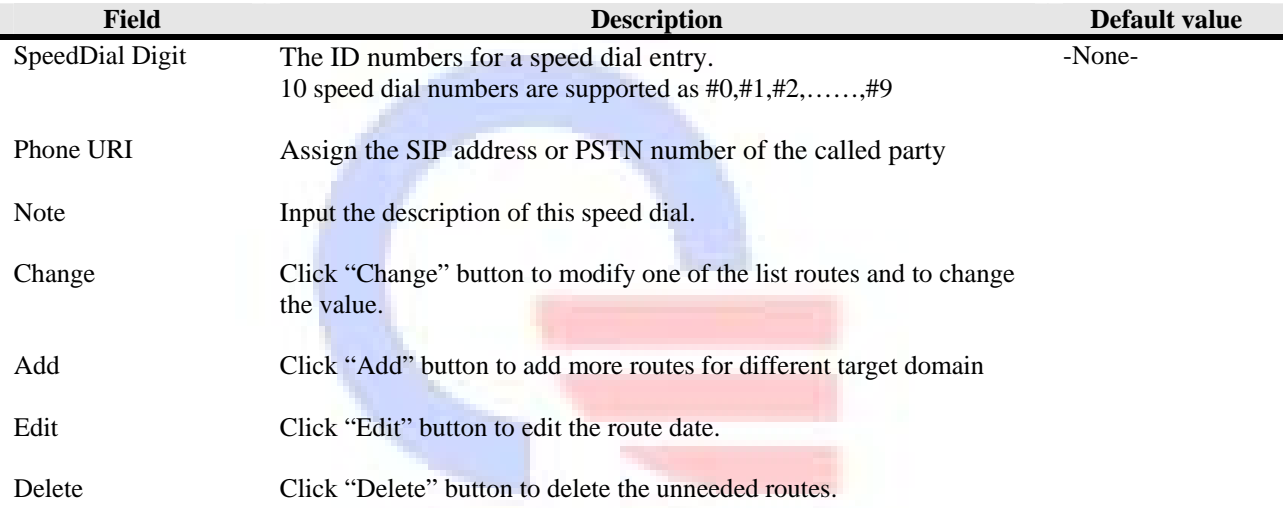

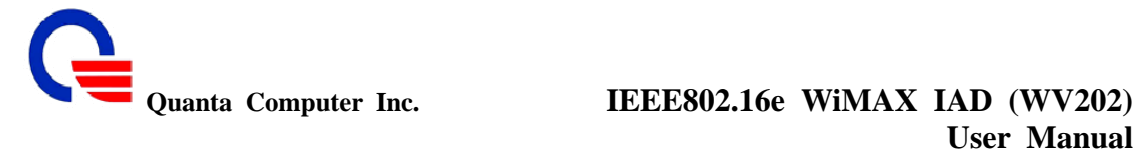

#### **5.9 Call Screen**

:

Call Screen lets you program your phone to reject calls from a list of phone numbers. This feature allows you to screen incoming calls and/or outgoing calls, based on the pre-defined lists you create. You can modify the lists at anytime. Your phone does not ring with "screened" calls.

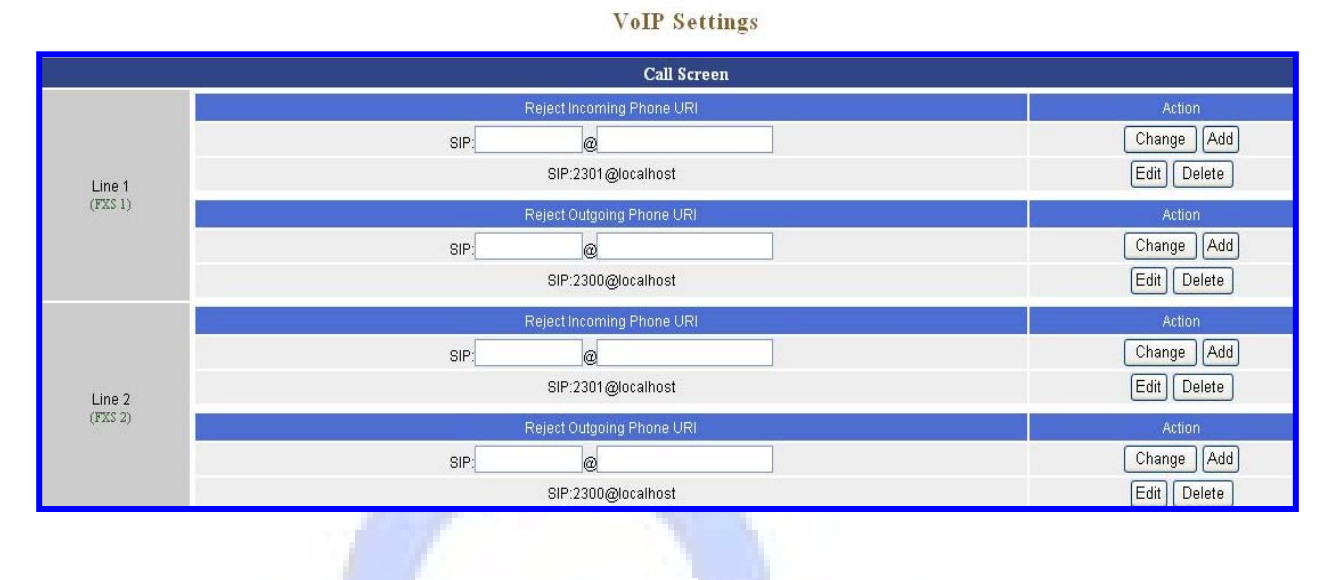

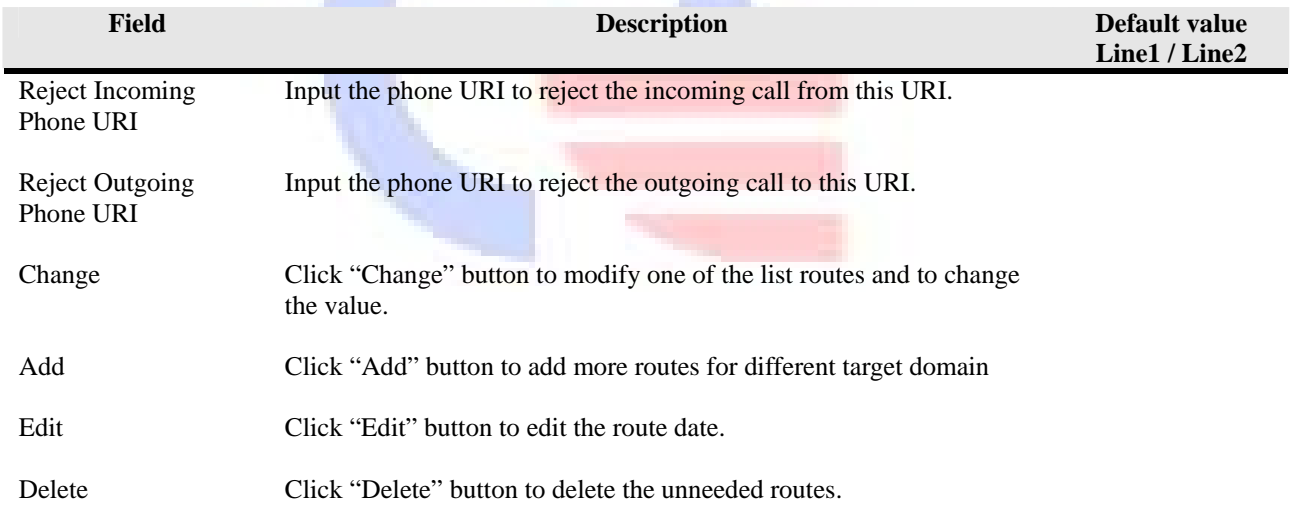

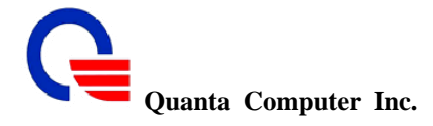

### **6. Information**

:

- $\triangleright$  System Information<br> $\triangleright$  WiMAX Status
- **►** WiMAX Status<br>► Routing Table
- **Routing Table**
- $\ge$  Call Detailed Record<br>  $\ge$  Line Status
- **Exercise Status**<br>
► Packet Stat
- Packet Statistic
- ¾ System Log

#### **6.1 System Information**

Click System Information to display system status, WiMAX status and LAN/WAN information.

This page displays the current information for the device. It will display the LAN, WAN, and system firmware information. This page will display different information for you, according your WAN setting (Static IP, DHCP).

If your WAN connection is set up for Dynamic IP address, there will be a Release button and Renew button. Use Release to disconnect from your ISP and use Renew to connect to your ISP.

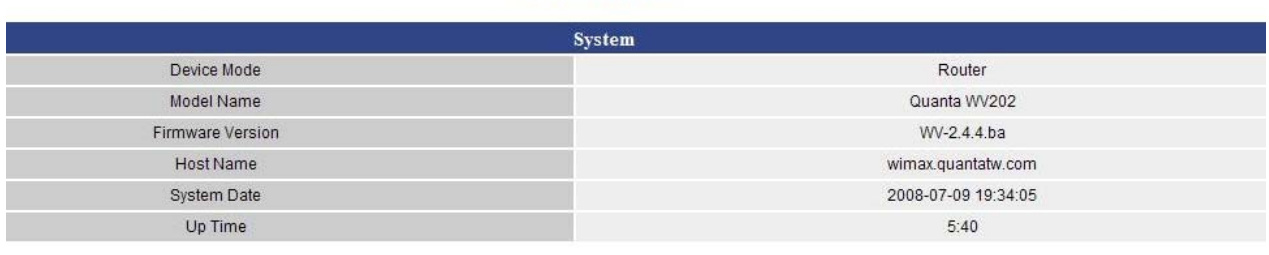

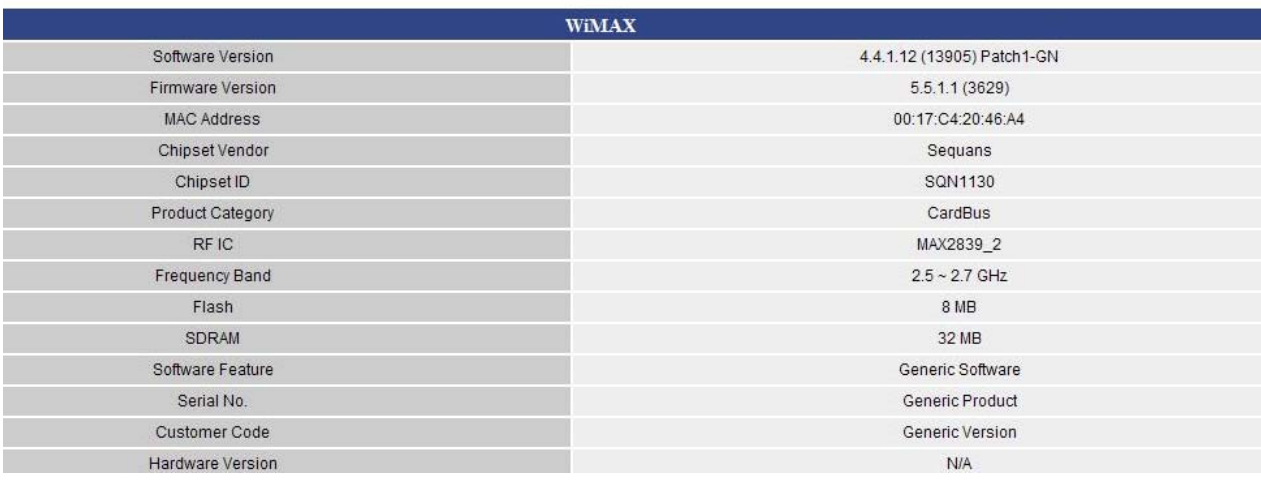

### Information

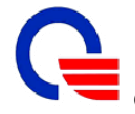

# Quanta Computer Inc. **IEEE802.16e WiMAX IAD (WV202)**<br>User Manual **User Manual**

 $N/A$ 

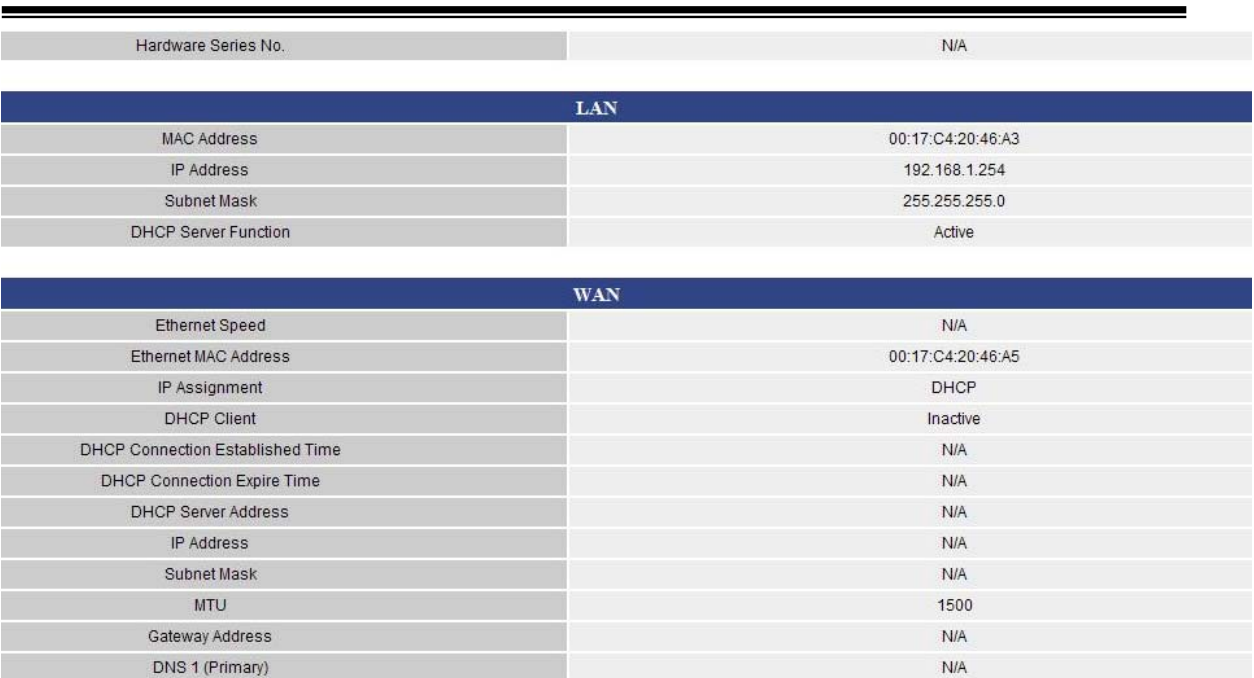

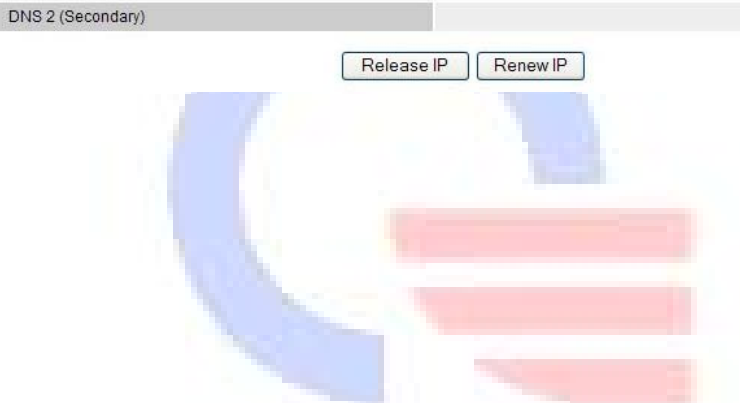

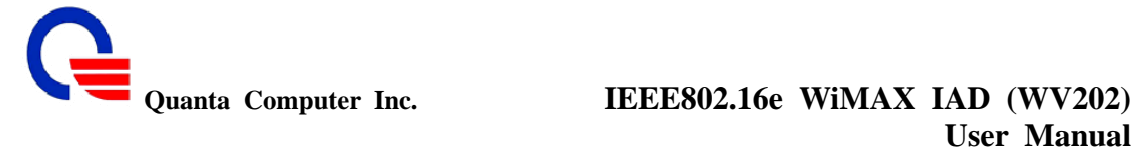

#### **6.2 WiMAX Status**

:

The WiMAX status pages can show all the service flows between WV202 and BS. User also can read the bandwidth, frequency, FFT size and the other WiMAX parameters

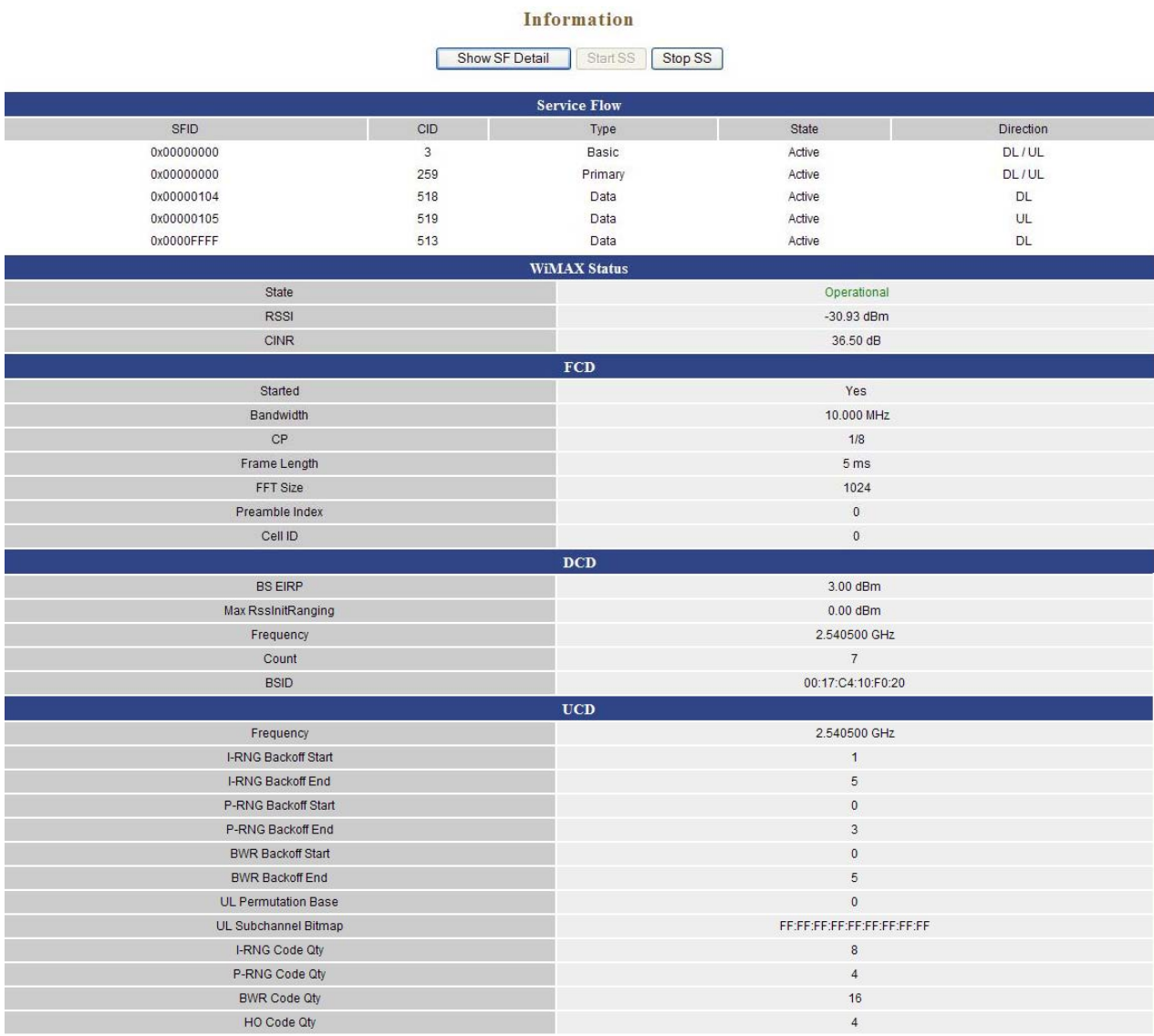

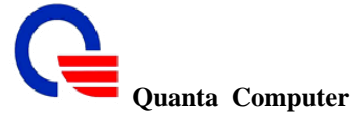

¾ Click the "StopSS" button, WV202 will stop the WiMAX connection after 2 seconds.

# **WIMAX Status**

#### Configuration

Configuration success, page returns in 2 seconds...

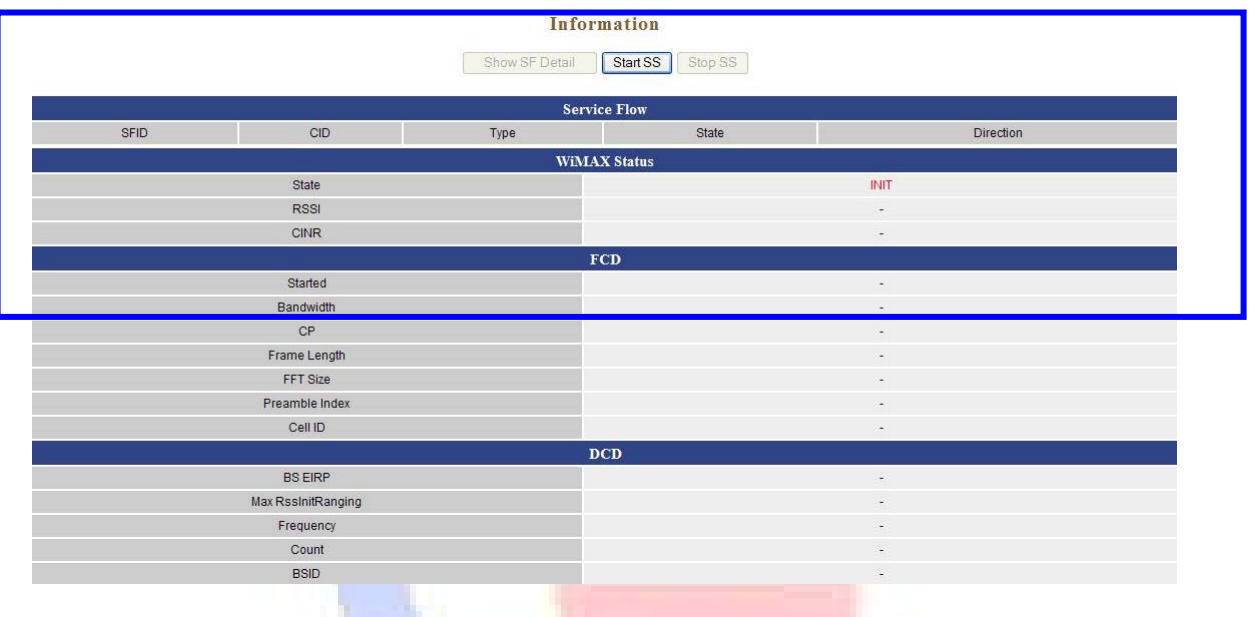

¾ Click the "StartSS" button, WV202 will try to connect with BS according to the previous known preamble index.

#### **WIMAX Status**

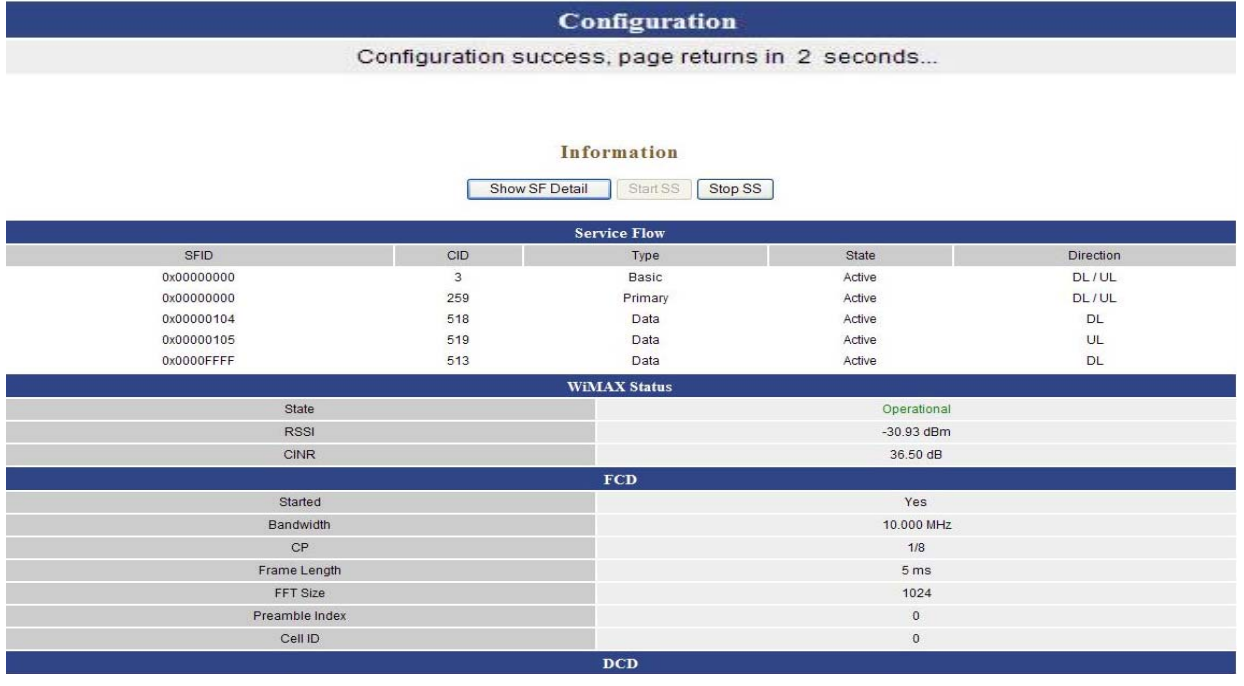

211, Wen Hwa 2nd Rd., Kuei Shan Hsiang, **CONFIDENTIAL**<br>Tao Yuan Shien, Taiwan, R.O.C. Cassification: proprietary information http://www.quantatw.com

Classification: proprietary information

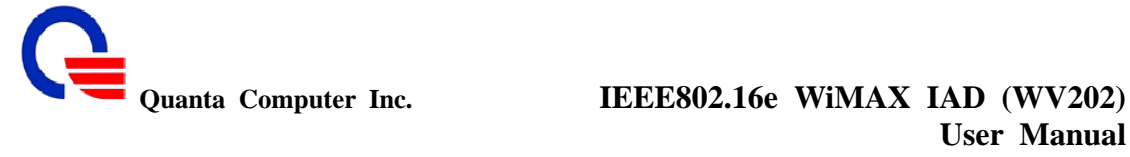

# **User Manual**

¾ Click the "Show SF Detail: button, WV202 will show the detail information of the selected service

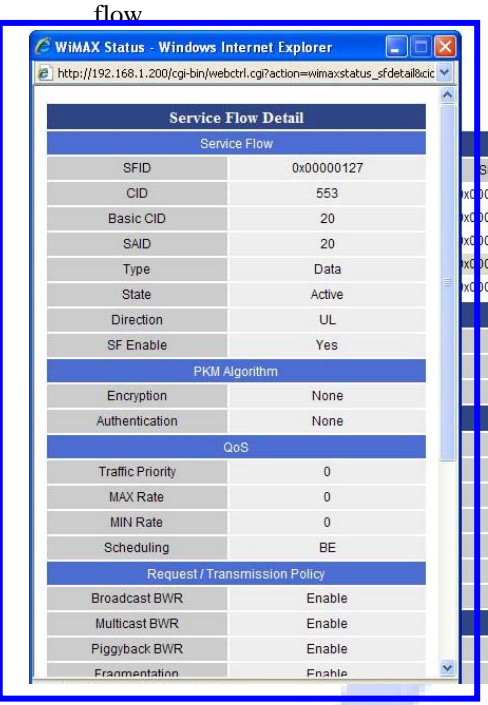

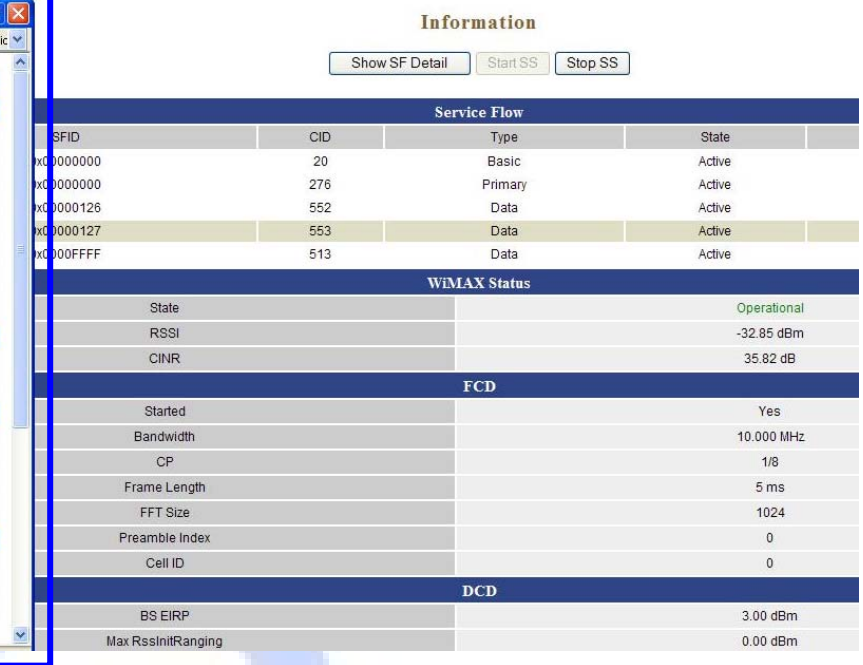

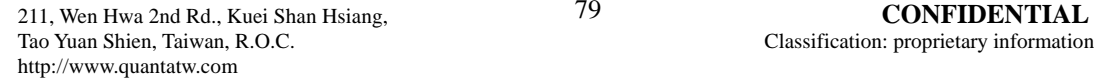

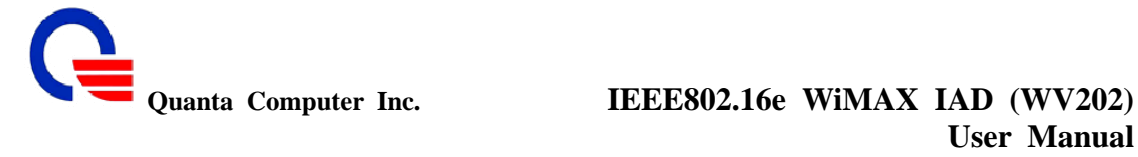

### **6.3 Routing Table**

:

A routing table contains the information necessary to forward a packet along the best path toward its destination. Each packet contains information about its origin and destination. When a packet is received, a network device examines the packet and matches it to the routing table entry providing the best match for its destination. The table then provides the device with instructions for sending the packet to the next hop on its route across the network.

#### Information

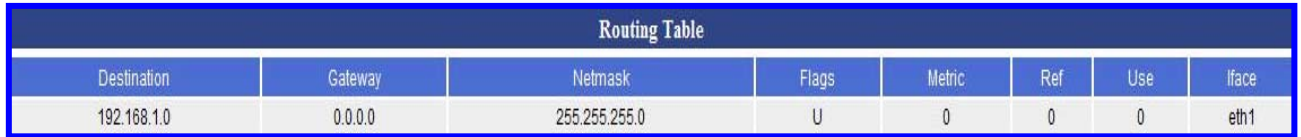

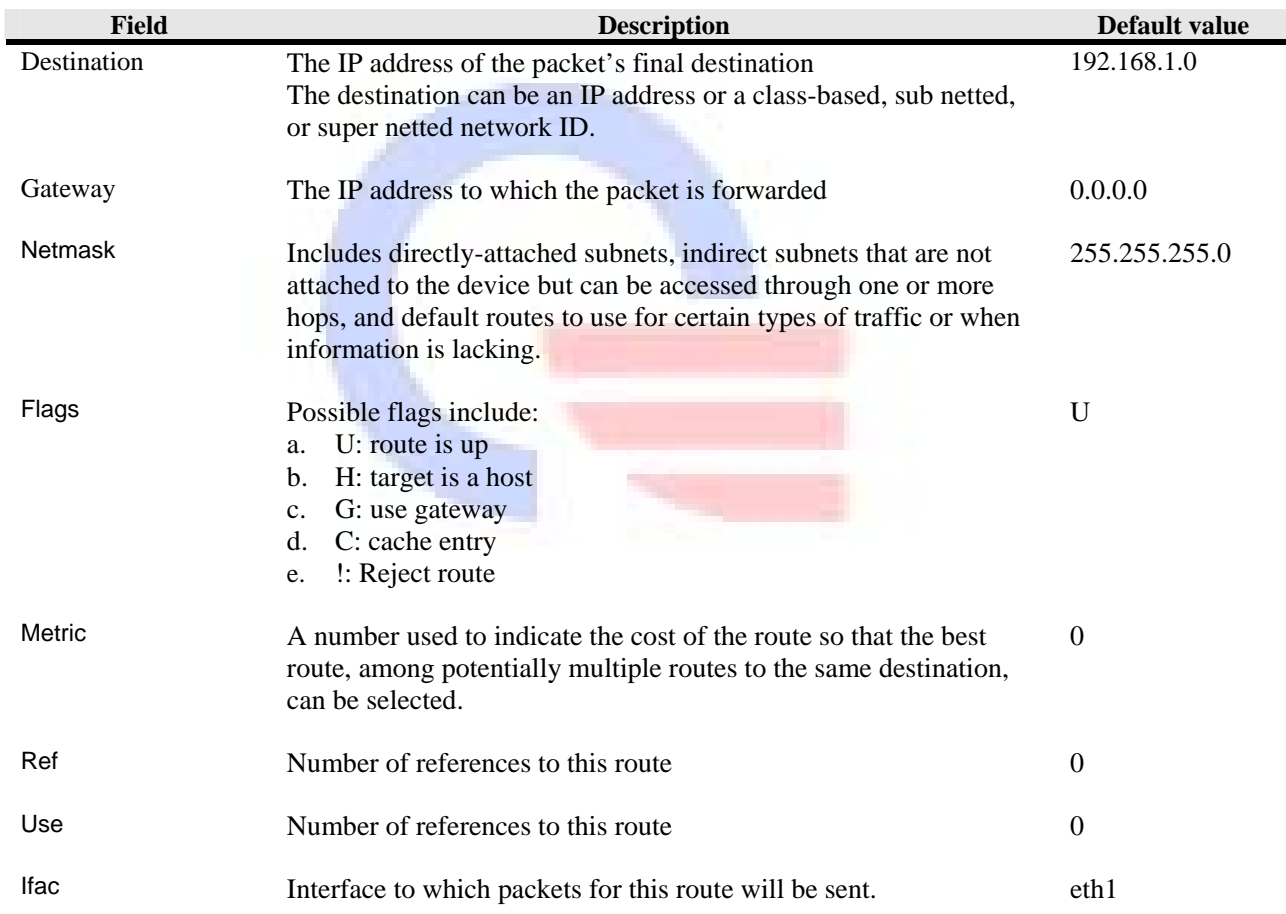

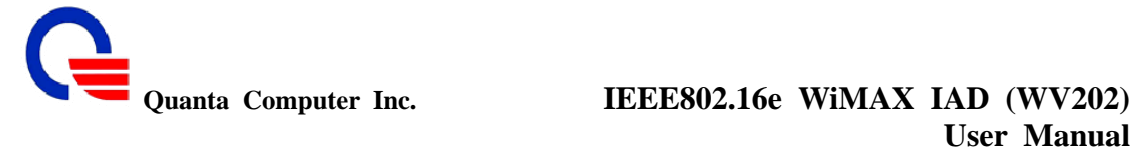

#### **6.4 Call Detail Record**

:

This IAD keeps records for all calls. The Call Detail Record contains information related to a telephone call, such as the origination and destination addresses of the call, the time the call started and ended, the duration of the call, among other details of the call.

#### Information

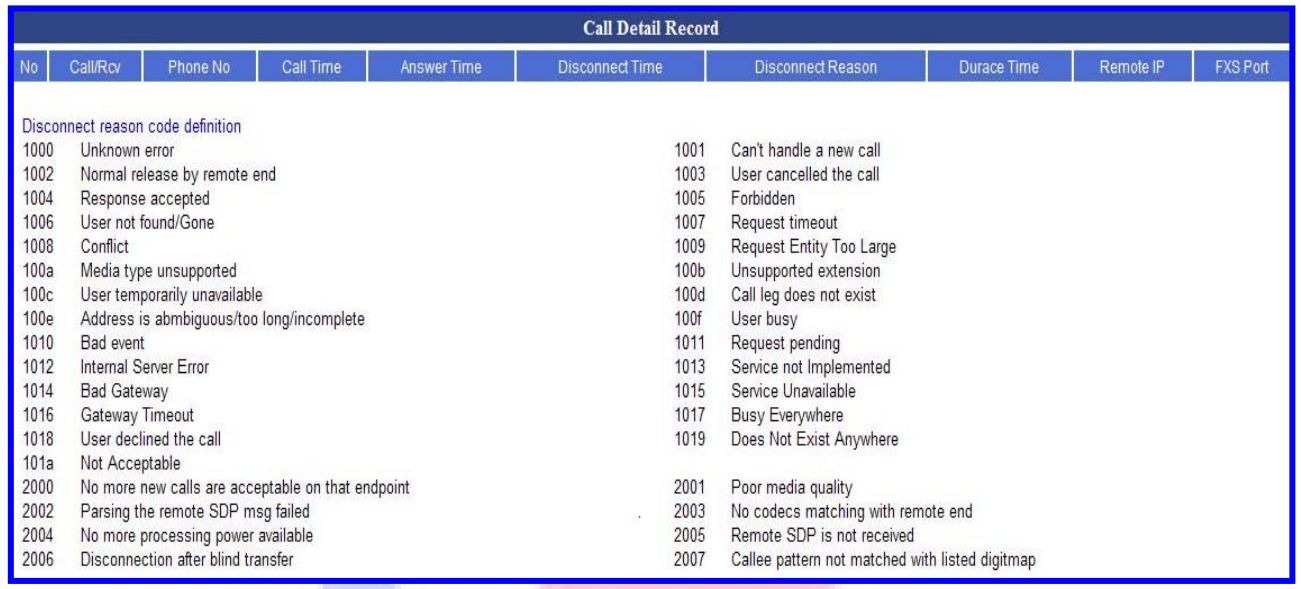

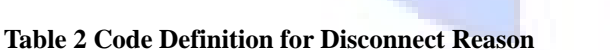

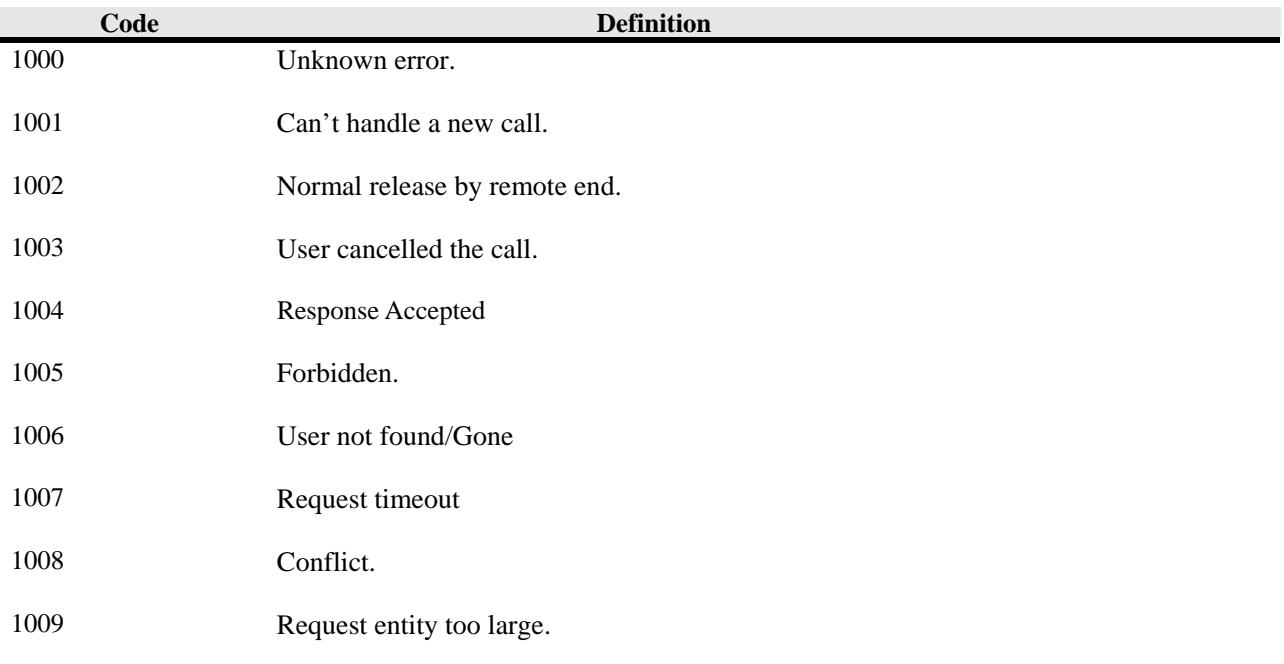

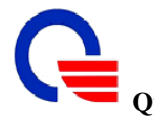

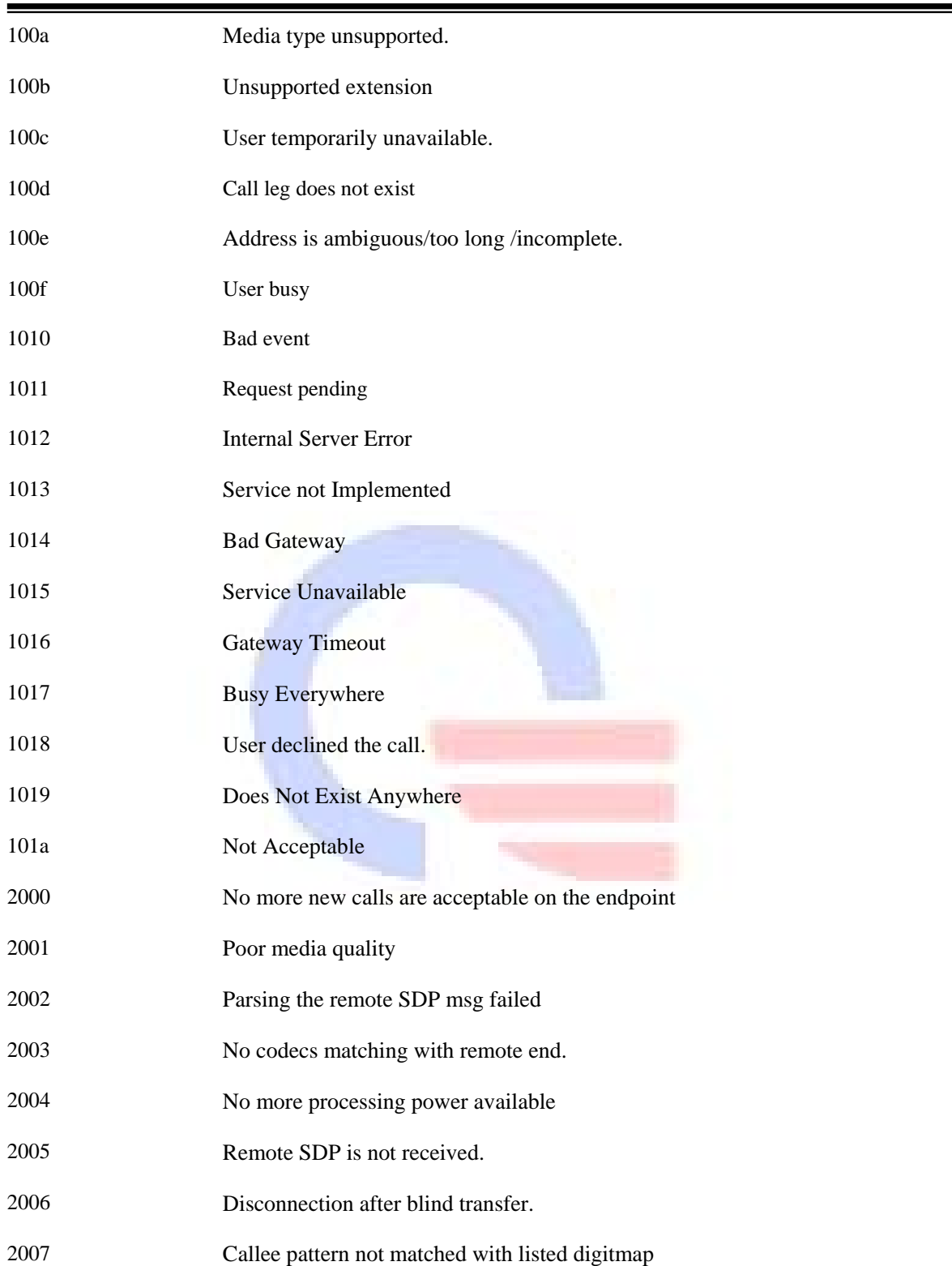

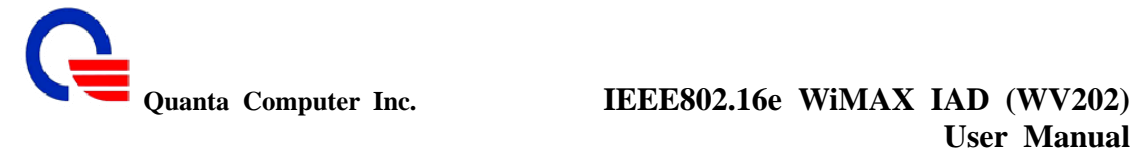

#### **6.5 Line Status**

:

This window displays the FXS ports and SIP registered status. Click on **Refresh** button to retrieve the status.

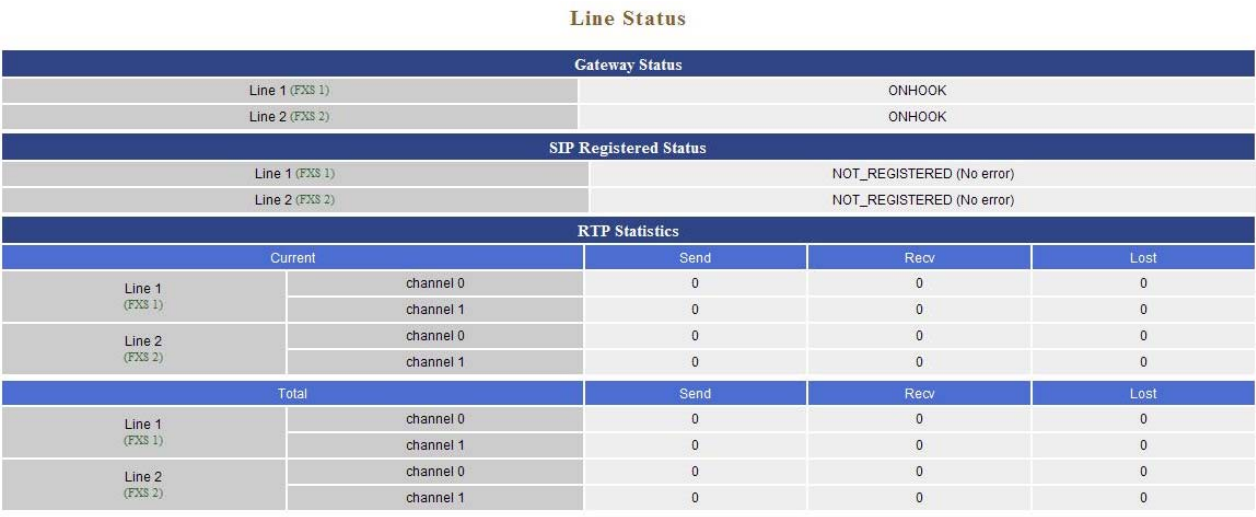

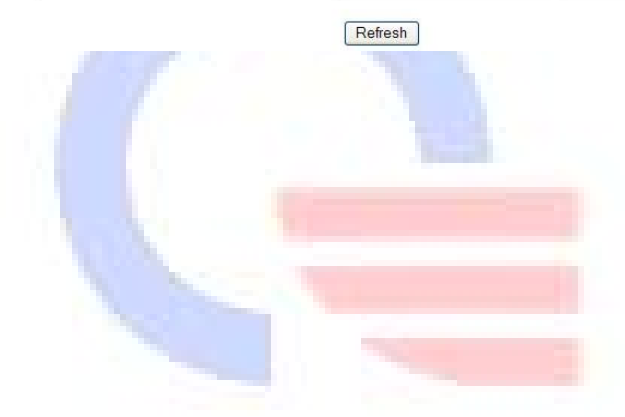

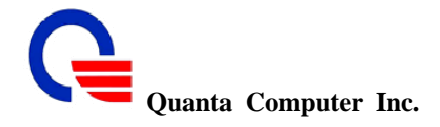

# **Quanta Computer Inc. IEEE802.16e WiMAX IAD (WV202) User Manual**

#### **6.6 Packet Statistic**

:

A packet is the fundamental unit of information carriage in all modern computer networks that use packet switching technologies. Each packet is then transmitted individually and can even follow different routes to its destination. Once all the packets forming a message arrive at the destination, they are recompiled into the original message.

The device keeps statistic of the data traffic that it handles. You are able to view the amount of Receive and Sent packets that passes through the device on both the WAN port and the LAN ports. The traffic counter will reset when the device is rebooted.

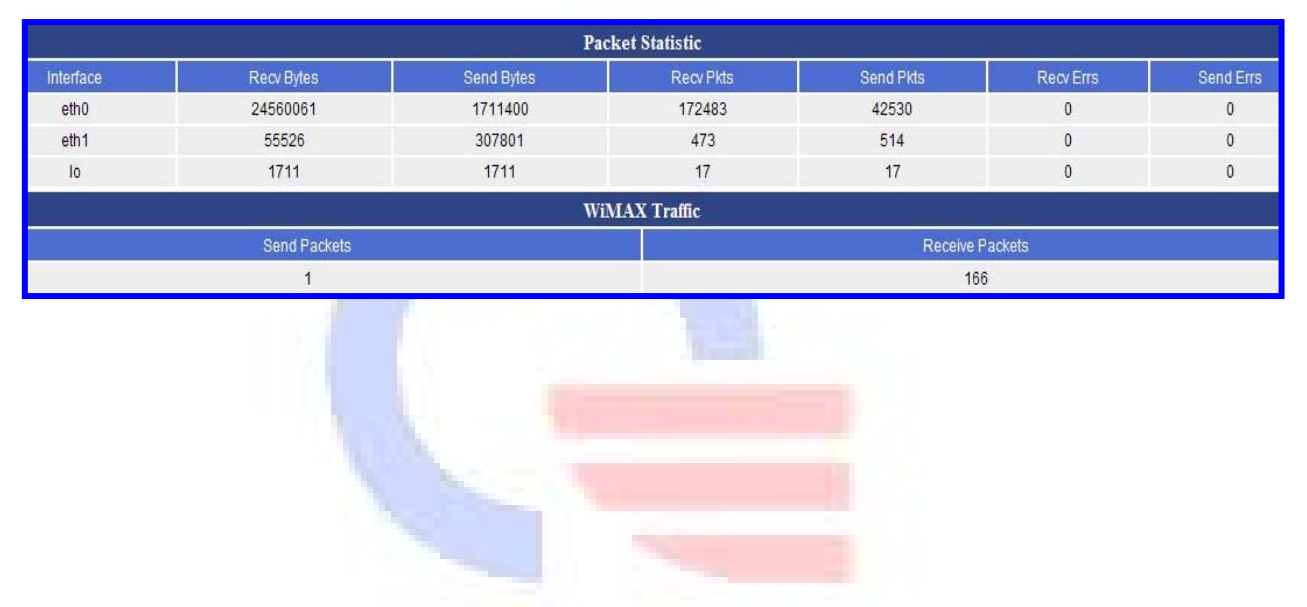

#### Information

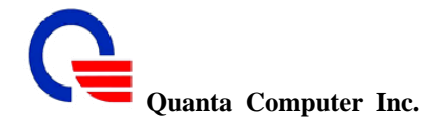

#### **6.7 System Log**

:

The log file keeps a running log of events and activities occurring on the device. The log always displays recent logs. When the device is rebooted, the logs would not be cleared.

The system log can be screen with 2 types of criteria, Priority and Category. This IAD supports eight priorities and three categories.

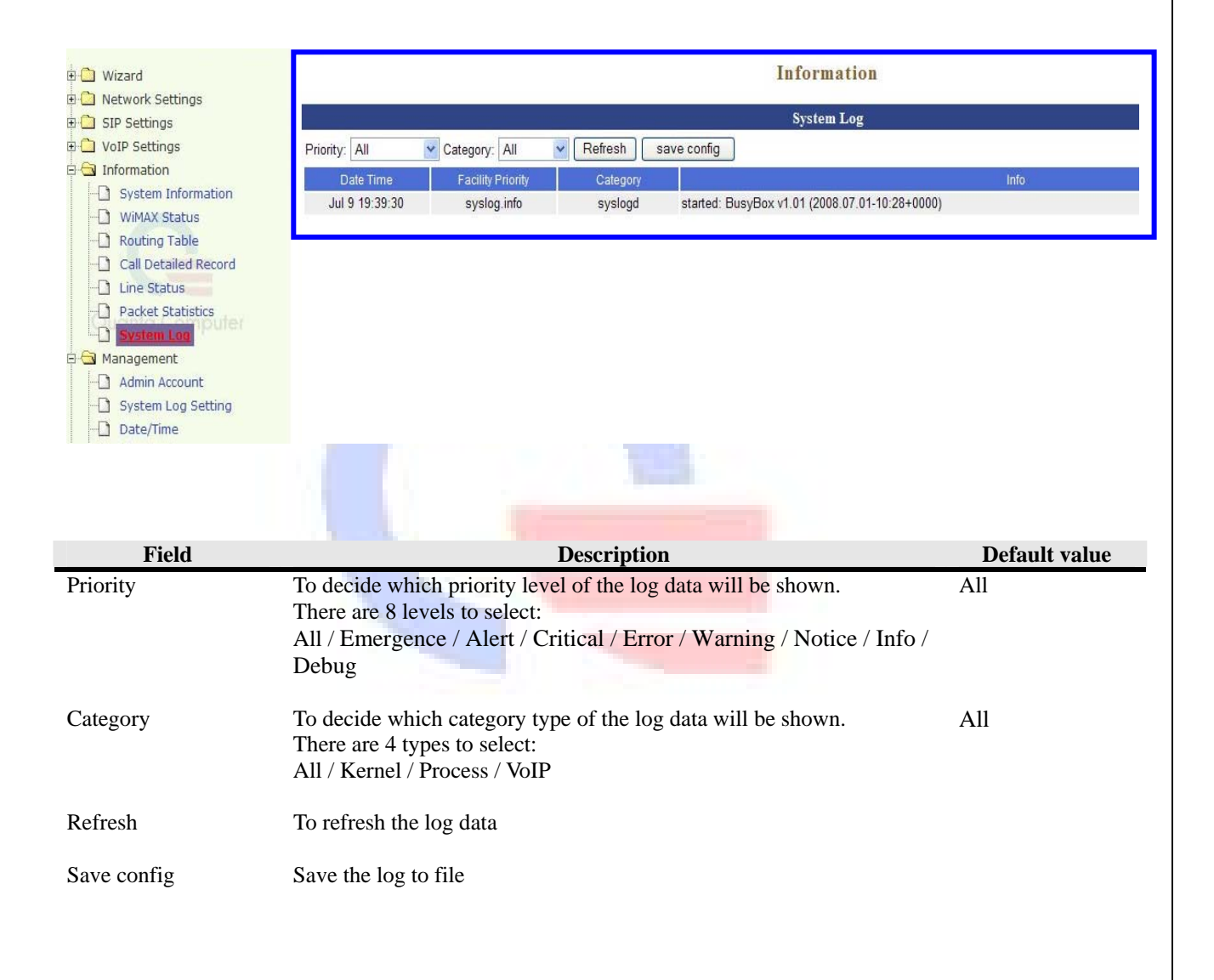

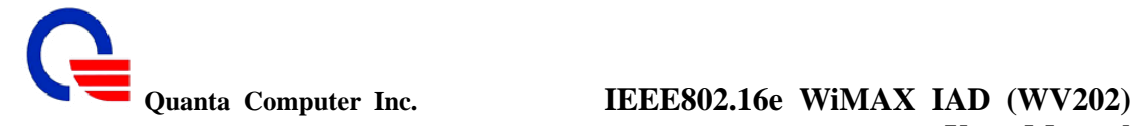

#### $\triangleright$  Save log to file

:

Step1. Click the "Save config" button.

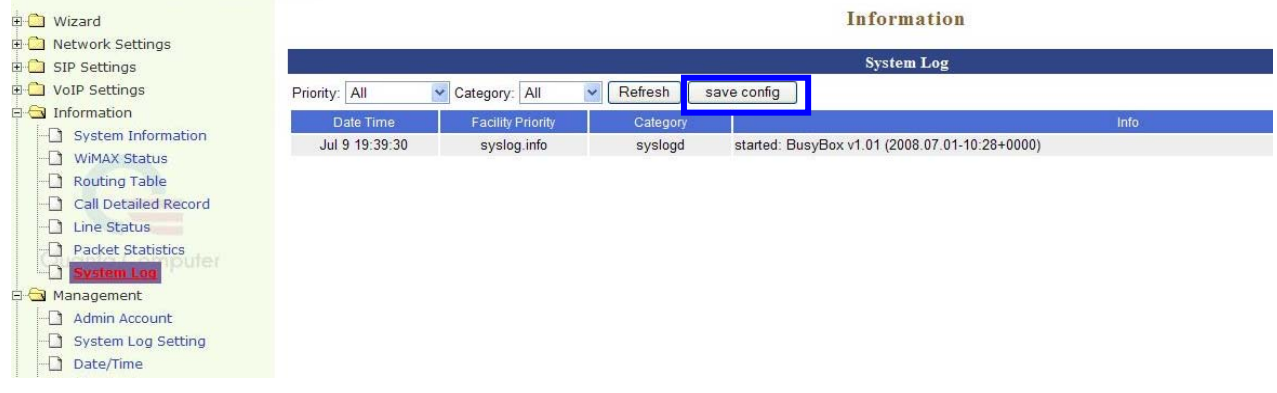

Step2. Click the "Save" button to save the log file.

System Log Category: All Priority: All v Refresh Save config Date Time Facility Priority **File Download - Security Warning**  $\boxed{\mathbf{x}}$  $+0000)$ Jul 9 19:39:30 syslog.info Do you want to open or save this file? Name: syslog.dat<br>Type: Unknown File Type, 89 bytes<br>From: 192.168.1.254  $\sqrt{256}$ Open Save Cancel L While files from the Internet can be useful, this file type can<br>potentially harm your computer. If you do not trust the source, do not<br>open or save this software. <u>What's the risk?</u>

Information

Step3. Select the path on your disk and input the file name to save it.

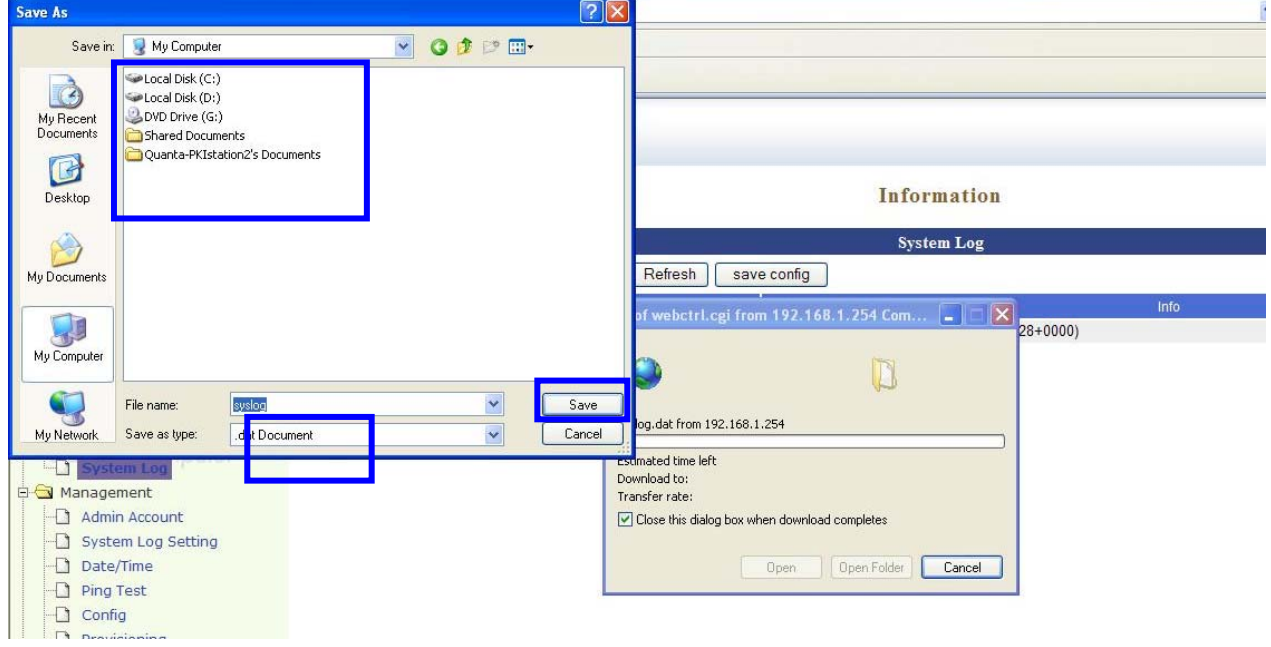

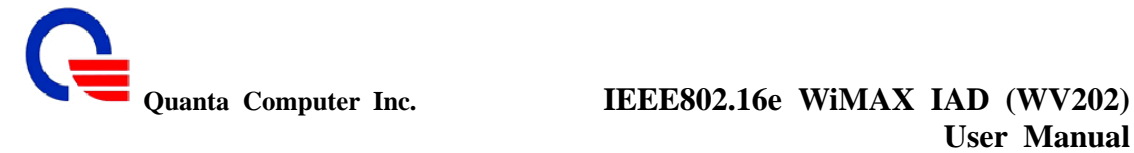

### **7. Management**

:

- $\geq$  Administrator Account<br> $\geq$  System Log Setting
- $\geq$  System Log Setting<br> $\geq$  Date / Time
- → Date / Time<br>→ Ping Test
- → Ping Test<br>→ Config
- → Config<br>→ Provisie
- Provisioning

#### **7.1 Administrator Account**

The administrator account can access the management interface through the web browser. Only the administrator account has the ability to change account password.

#### Management

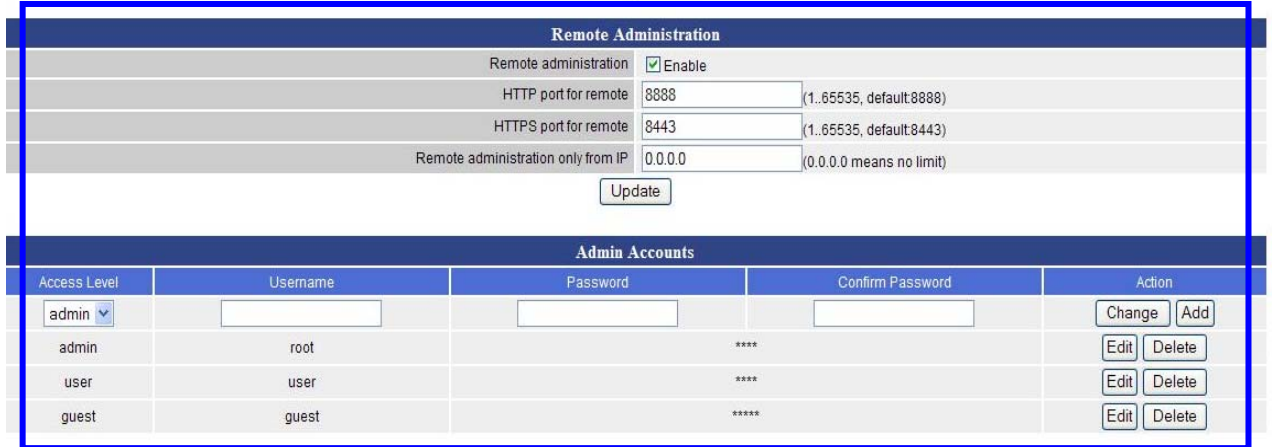

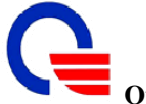

# Quanta Computer Inc. **IEEE802.16e WiMAX IAD (WV202)**<br>User Manual **User Manual**

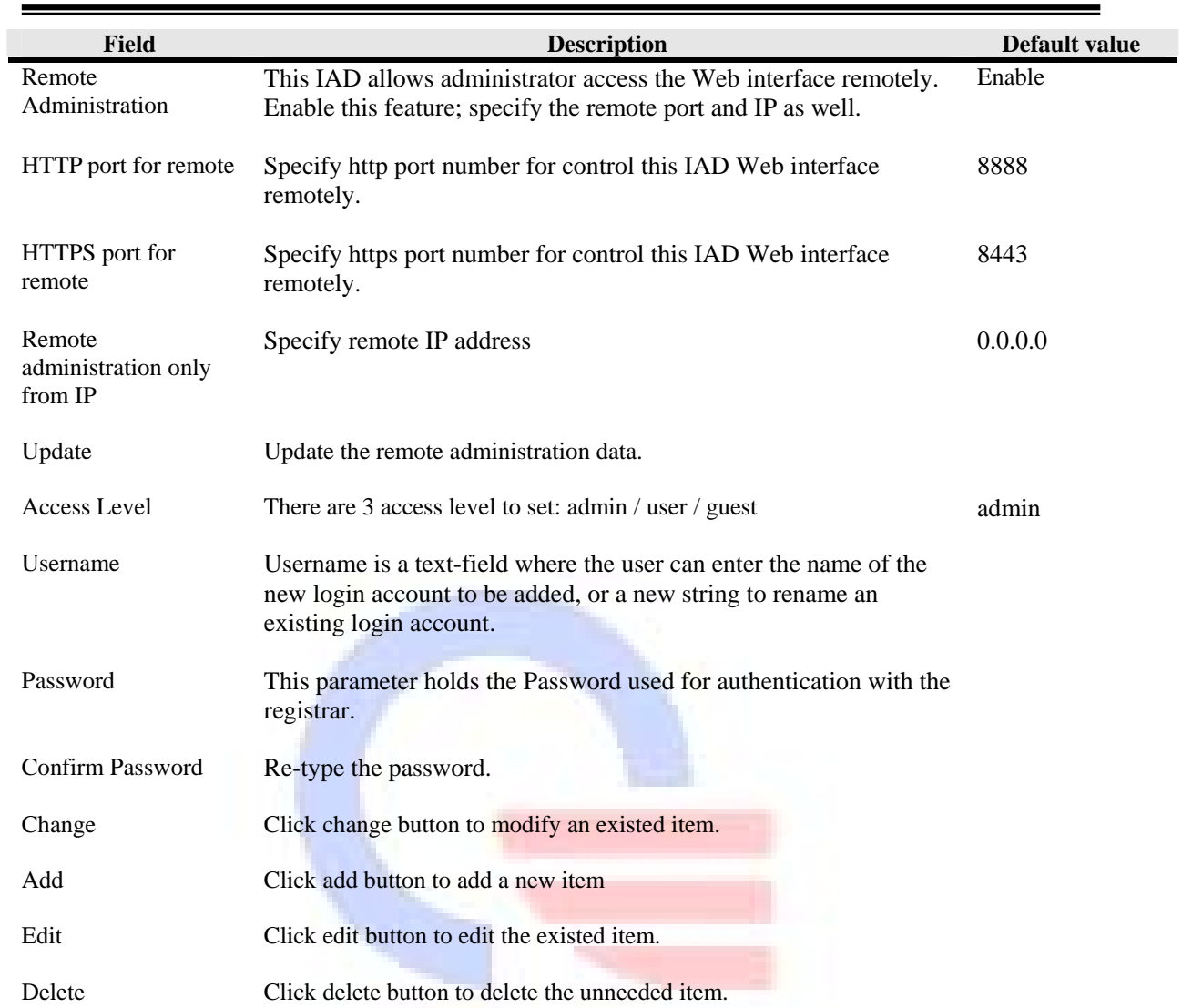

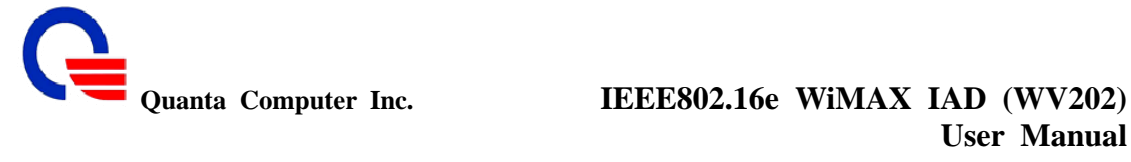

# **User Manual**

# **7.2 System Log Setting**

:

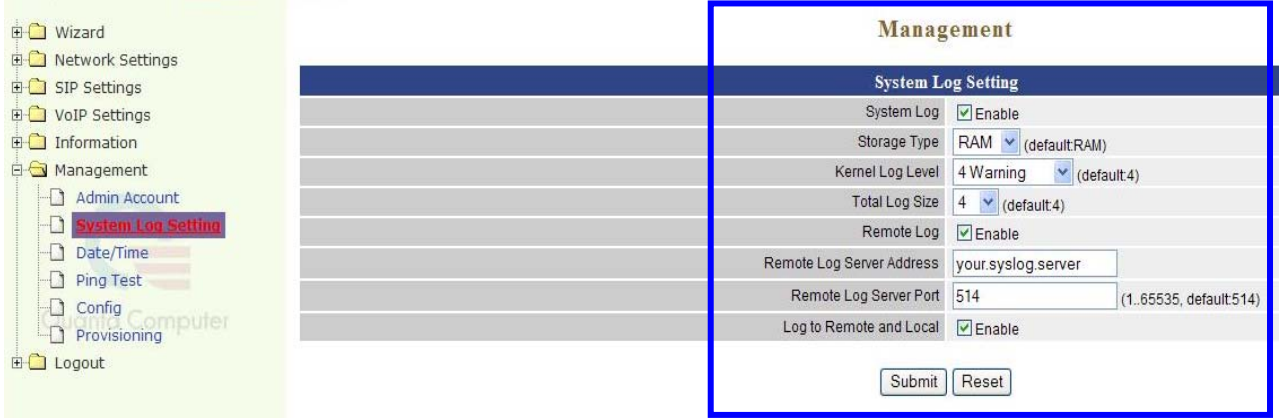

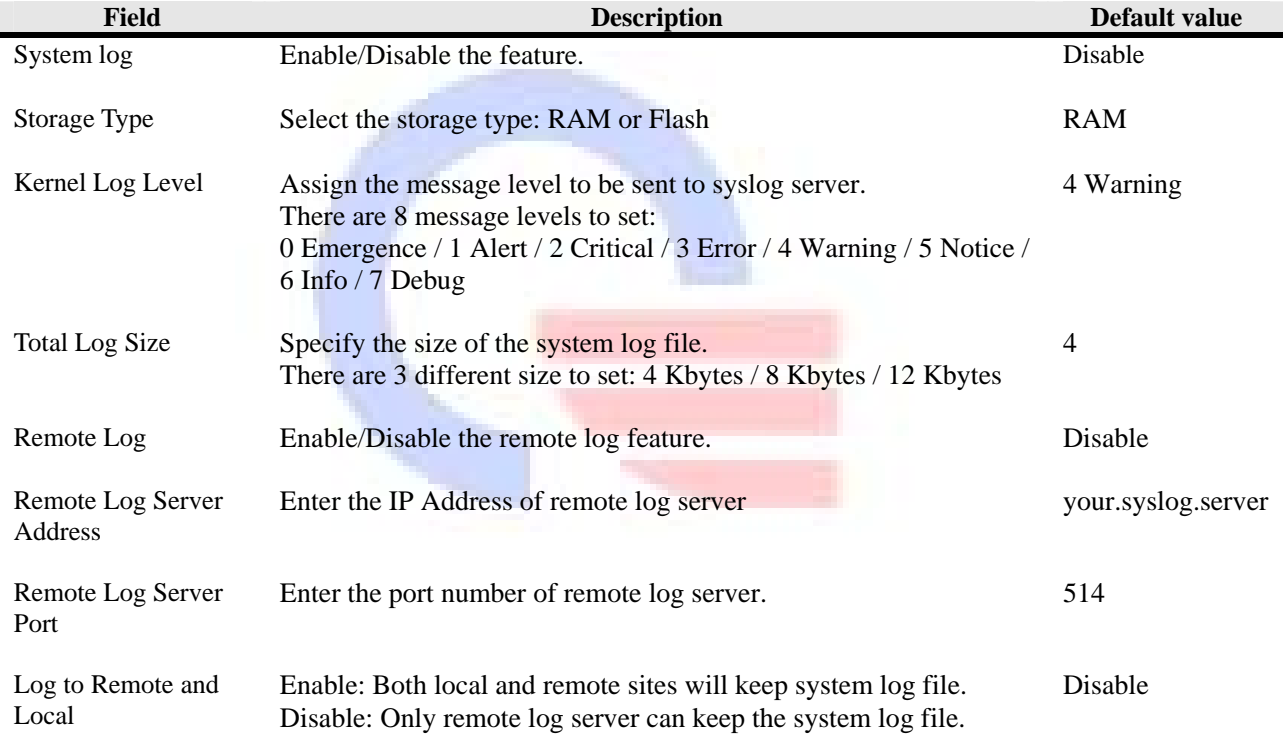

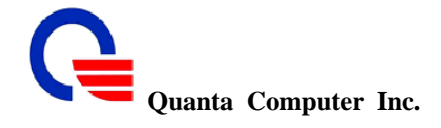

#### **7.3 Date/Time**

:

The "system time" setting is used by the unit for synchronizing scheduling services and system logging activities. You will need to set the time zone corresponding to your location. The time can be set manually or the device can connect to a NTP (Network Time Protocol) server to retrieve the time. You may also set Daylight Saving dates and the system time will automatically adjust on those dates.

NTP (network time protocol) is a protocol that allows local computers to synchronize the clocks. When a NTP client initiates a time request exchange with the NTP server, the client can adjust its local clock to exactly match the clock at the server's computer. Accurate time information is critical for monitoring the device with system log. The device will synchronize itself with an external NTP server automatically When one of the following conditions occurs:

- Rebooting the device
- 9 The **Expires** time having run out

You will need to set the time zone corresponding to your location. The time can be set manually or the device can connect to a NTP server to retrieve the time. You may also set Daylight Saving dates and the system time will automatically adjust on those dates.

*Note: The Time Zone does not adjust automatically to the North America daylight saving time. Adjust the value manually when needed. -4 is the time zone with daylight saving and -5 is without daylight saving. The value can also be modified through the configuration file.*

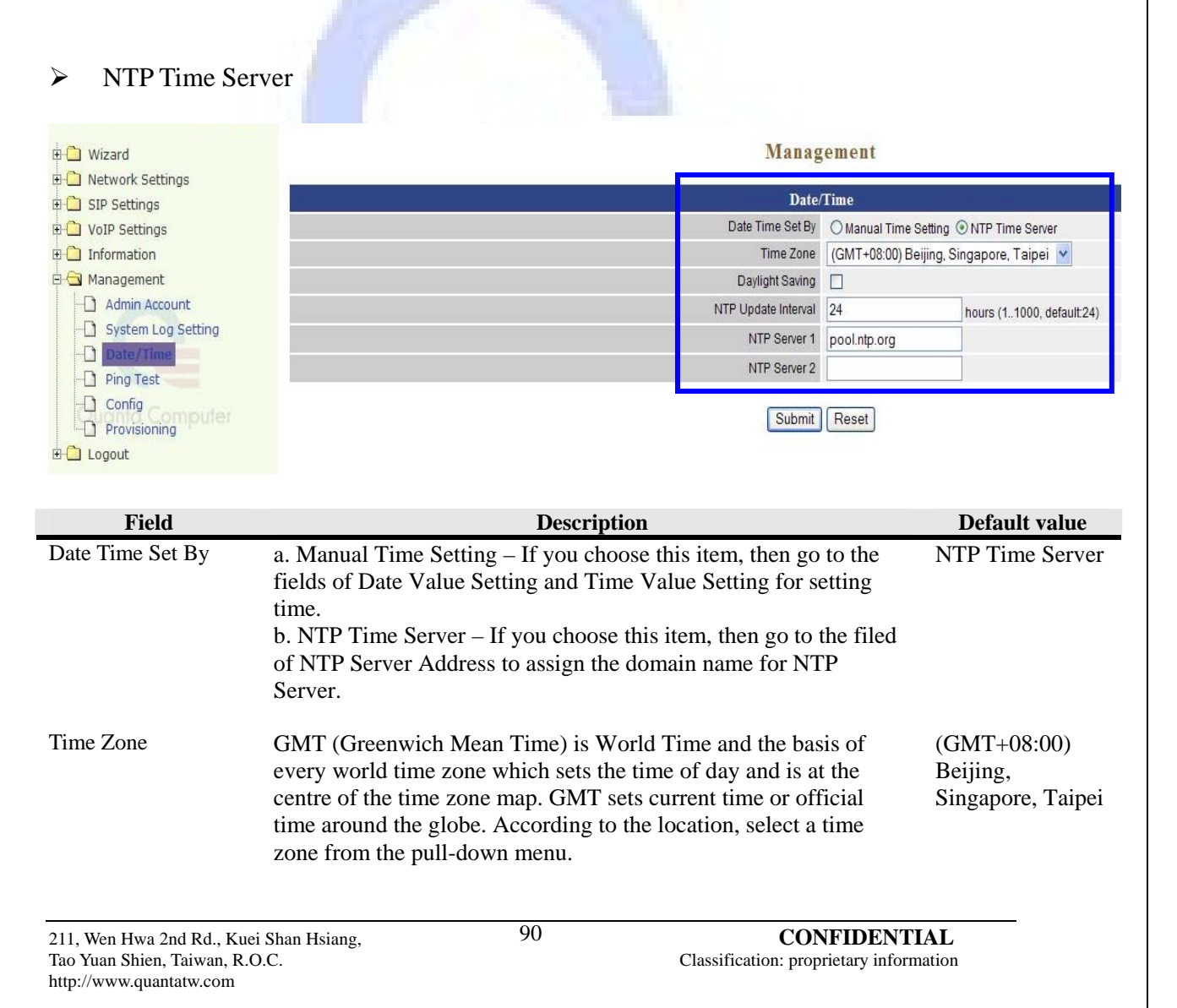

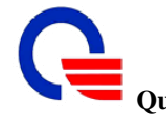

# Quanta Computer Inc. **IEEE802.16e WiMAX IAD (WV202)**<br>User Manual **User Manual**

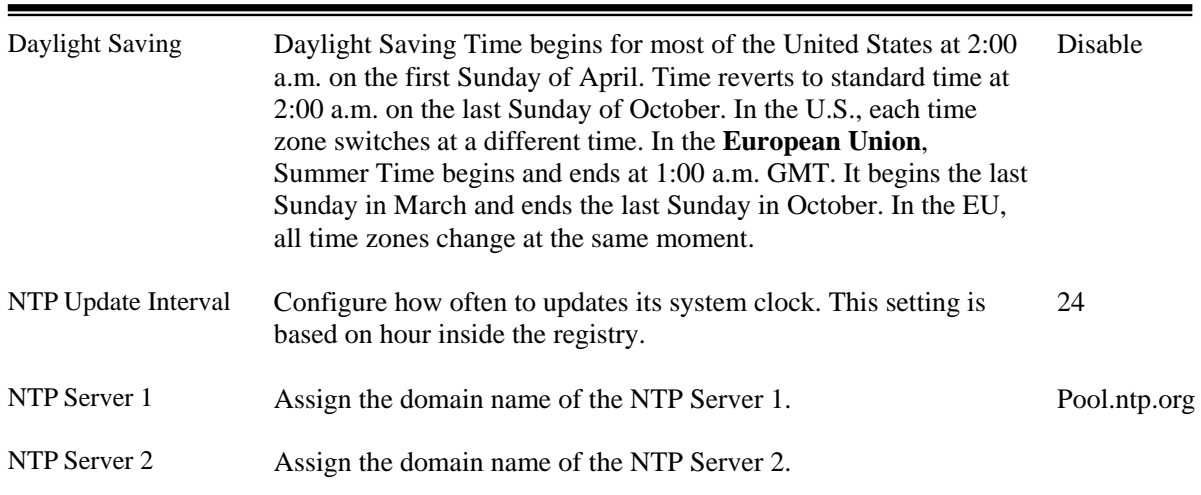

# ¾ Manual Time Setting

# **Management**

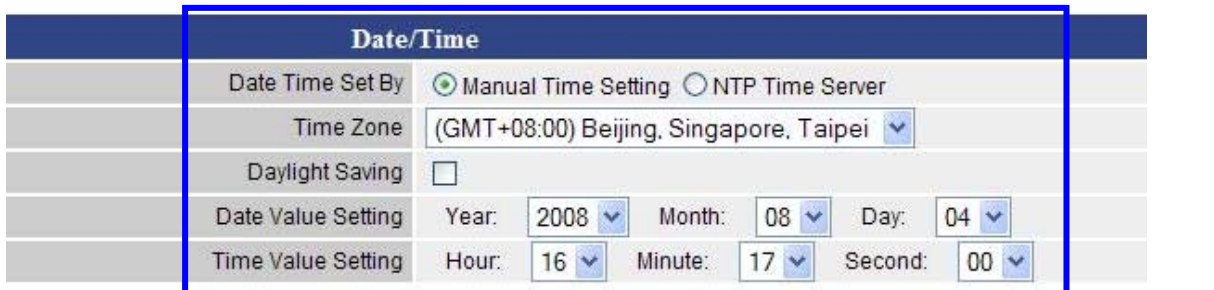

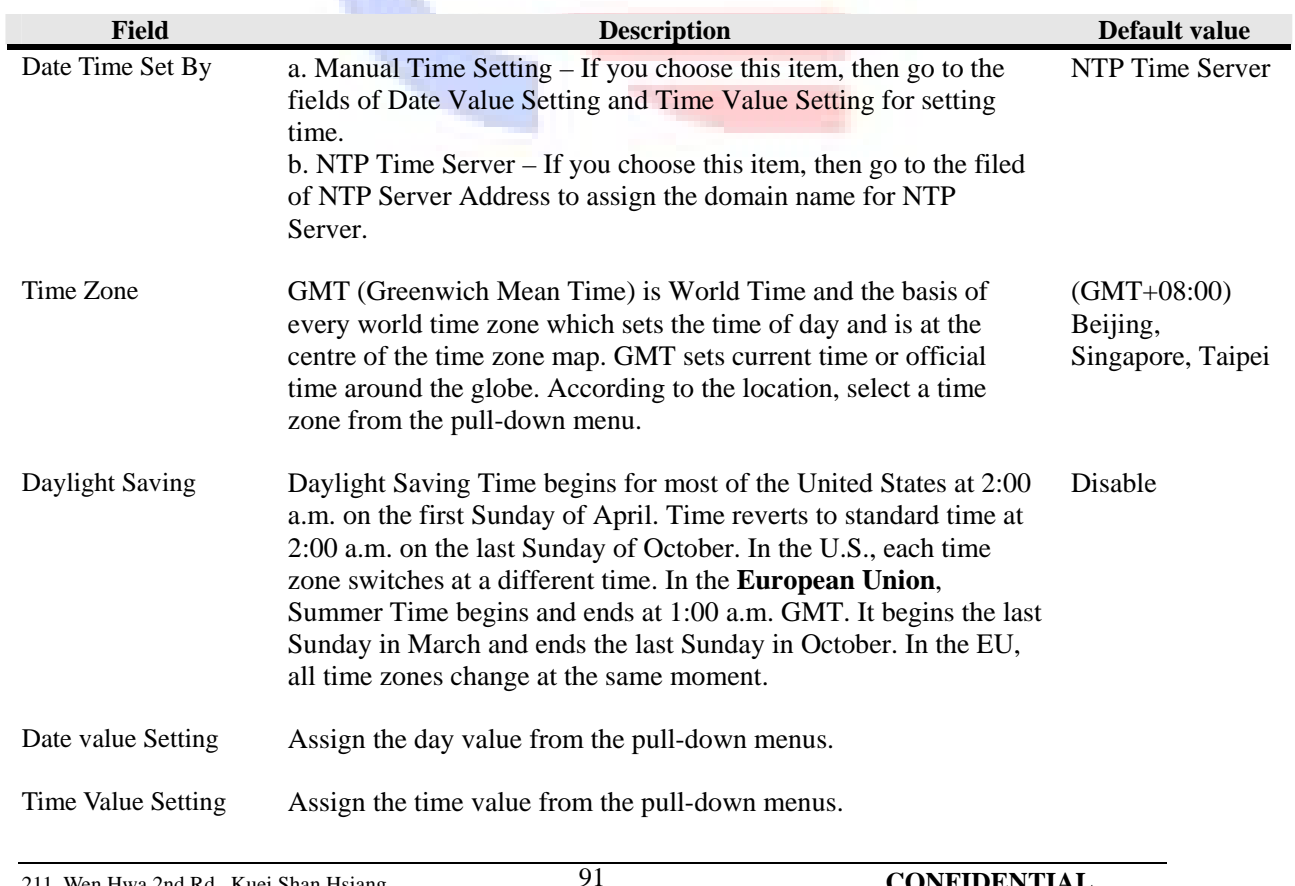

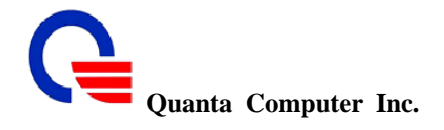

#### **7.4 Ping Test**

:

This useful diagnostic utility can be used to check if a computer is on the Internet. It sends ping packets and listens for replies from the specific host. Enter in a host name or the IP address that you want to ping (Packet Internet Groper) and click Ping.

Example: yahoo.com or 216.115.108.245

#### $\triangleq$  Ping Destination – Assign a legal IP address.

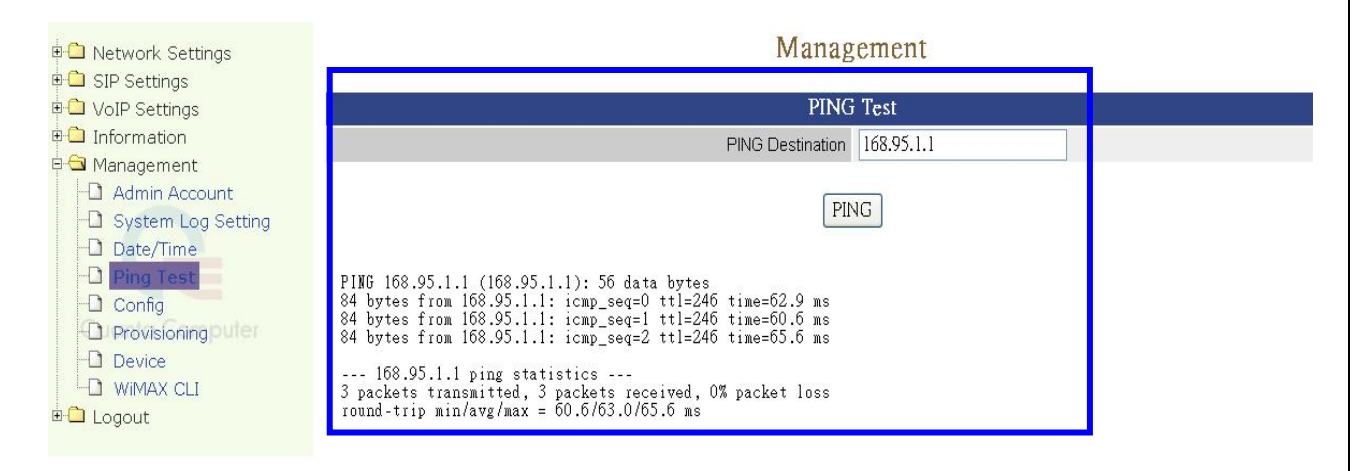

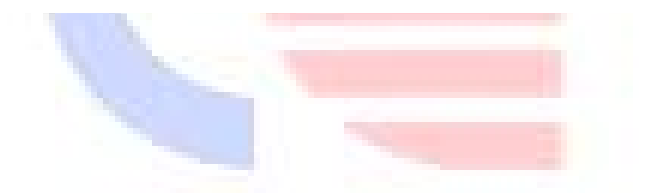

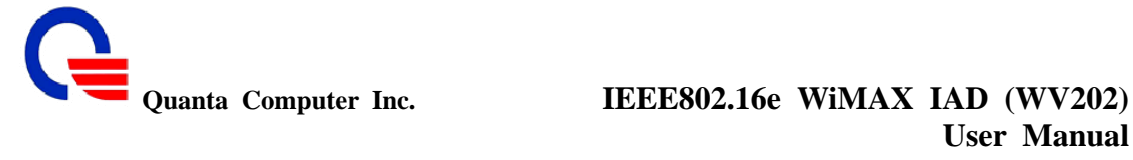

# **7.5 Config**

:

All the system settings can be saved to a file and then use this file to restore in the future. You also can reset this WiMAX IAD to factory default setting.

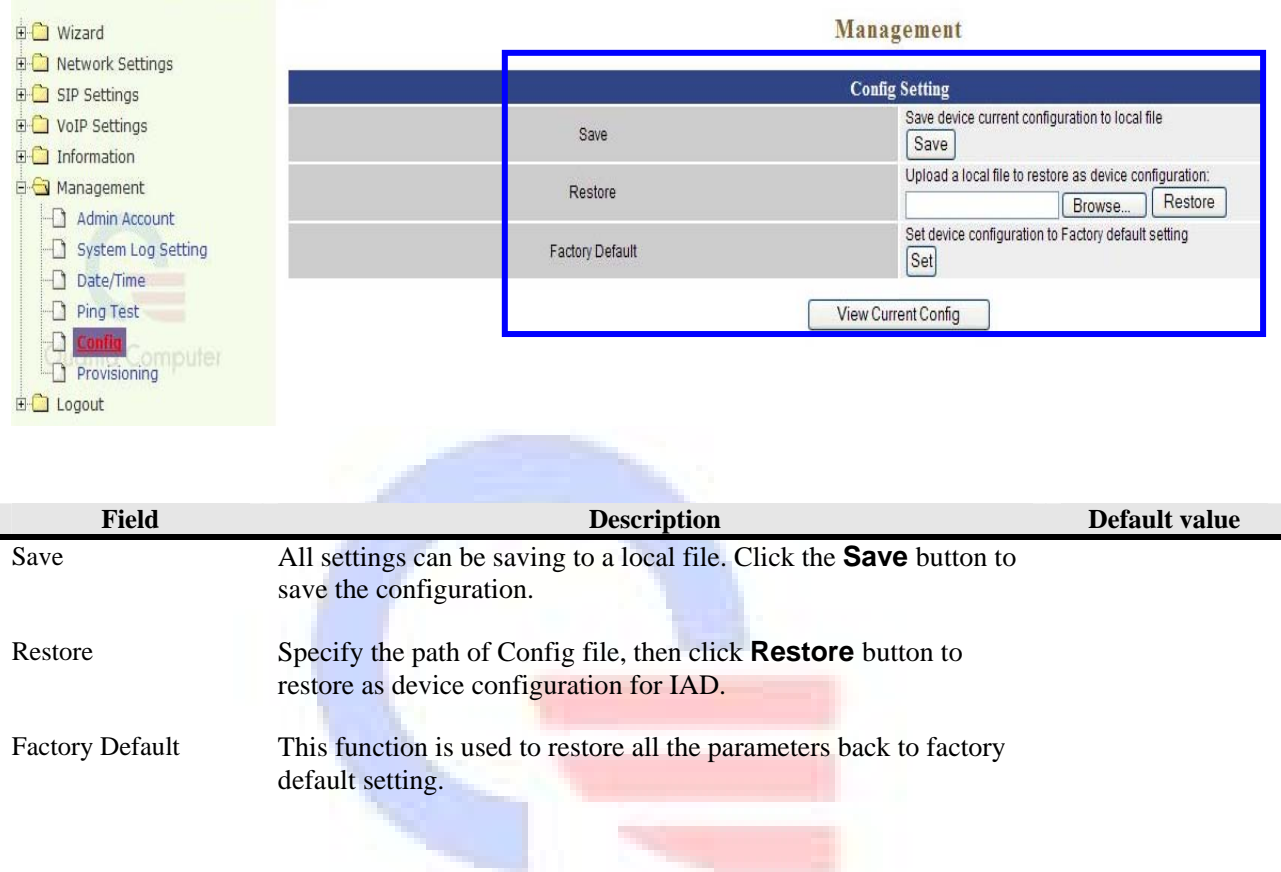

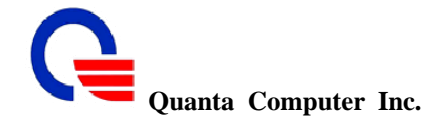

#### **7.6 Provisioning**

:

This page is used to upgrade WV202 system firmware. WV202 has two firmware parts, one is for system board and the second is for WiMAX adapter. User can upgrade them separately. Before upgrade, please make sure that the firmware you want to upgrade is saved on the local hard drive of the computer. Click on "Browse" button to select the local hard drive and click "Upload" button for the upgrade.

There are two ways to update firmware.

 $\checkmark$  Upload the firmware to system manually. However, for the user may not familiar with the product, recommend to enable Auto-provisioning.

 $\checkmark$  Auto-provisioning mechanism is a way which can check for latest firmware and then upgrade it automatically. It enables a system always run with a newest or stable firmware.

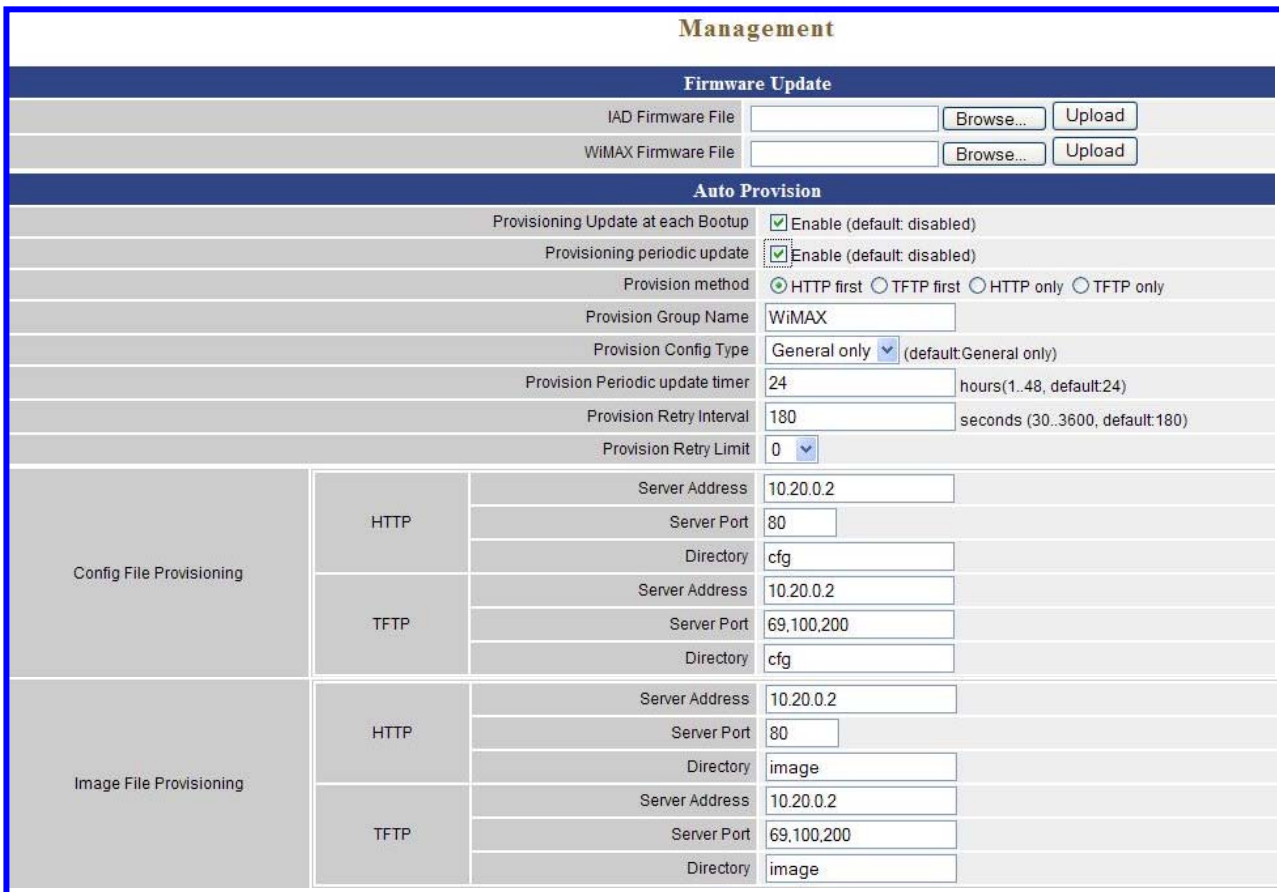

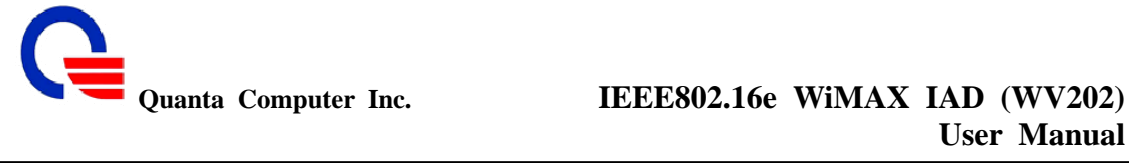

**User Manual** 

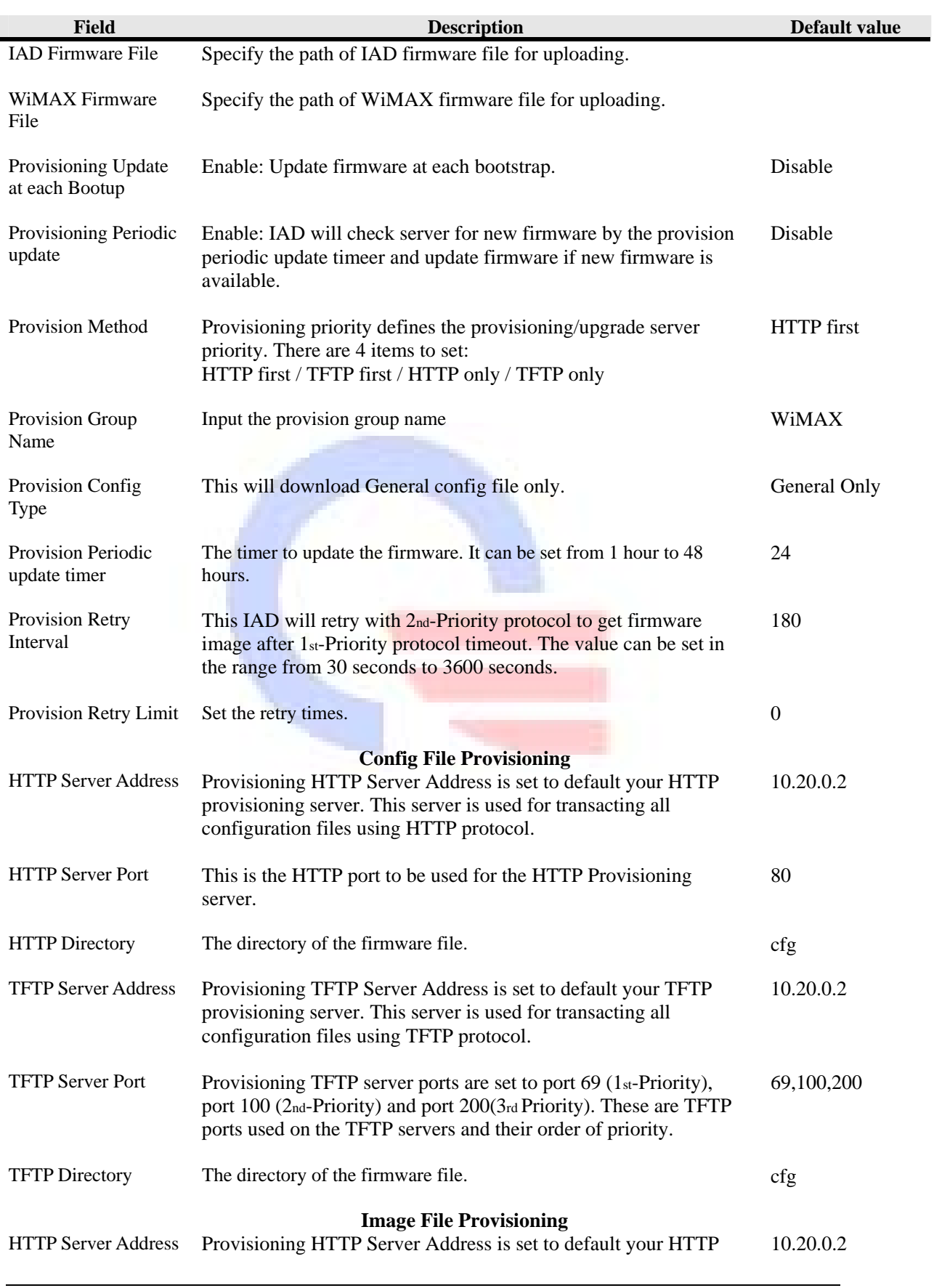

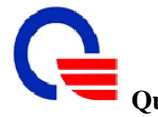

# Quanta Computer Inc. **IEEE802.16e WiMAX IAD (WV202)**<br>User Manual **User Manual**

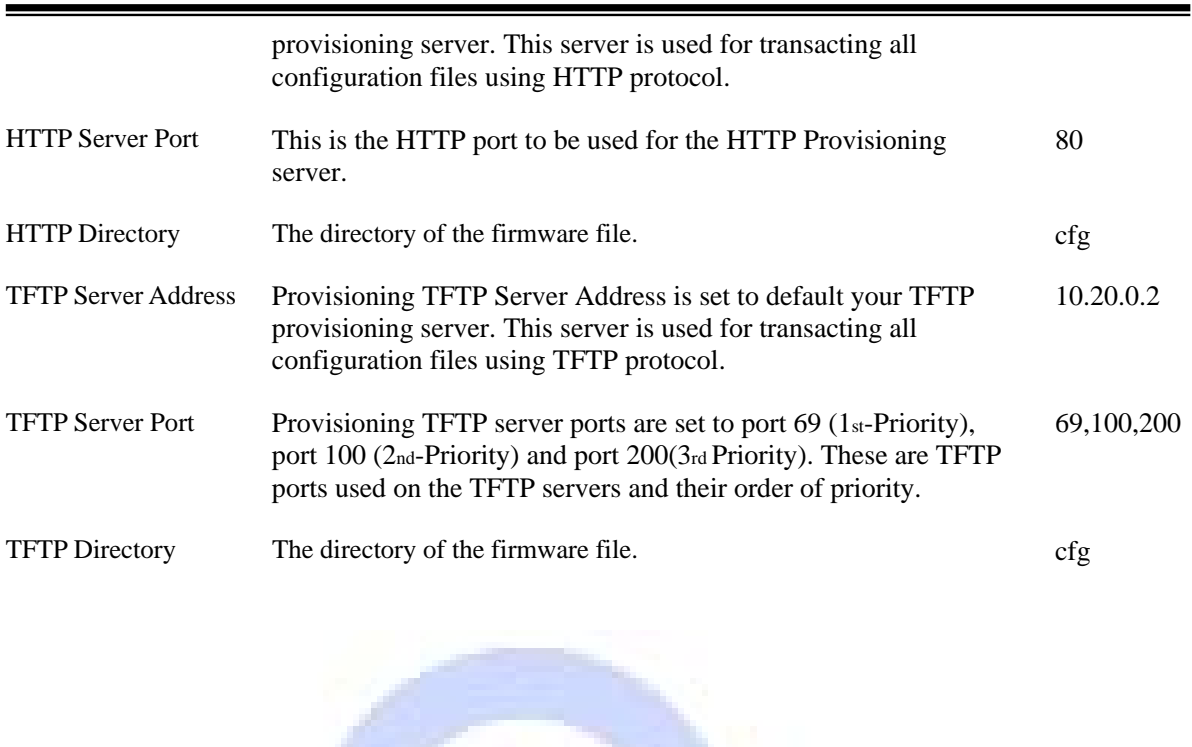

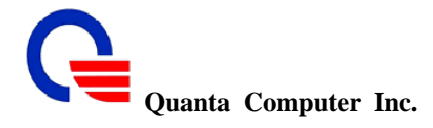

### **8. Logout**

:

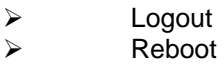

#### **8.1 Logout**

If you need to logout administrator right for web-access, please click the Logout link. The web system management interface will auto–logout with 1800 sec default value.

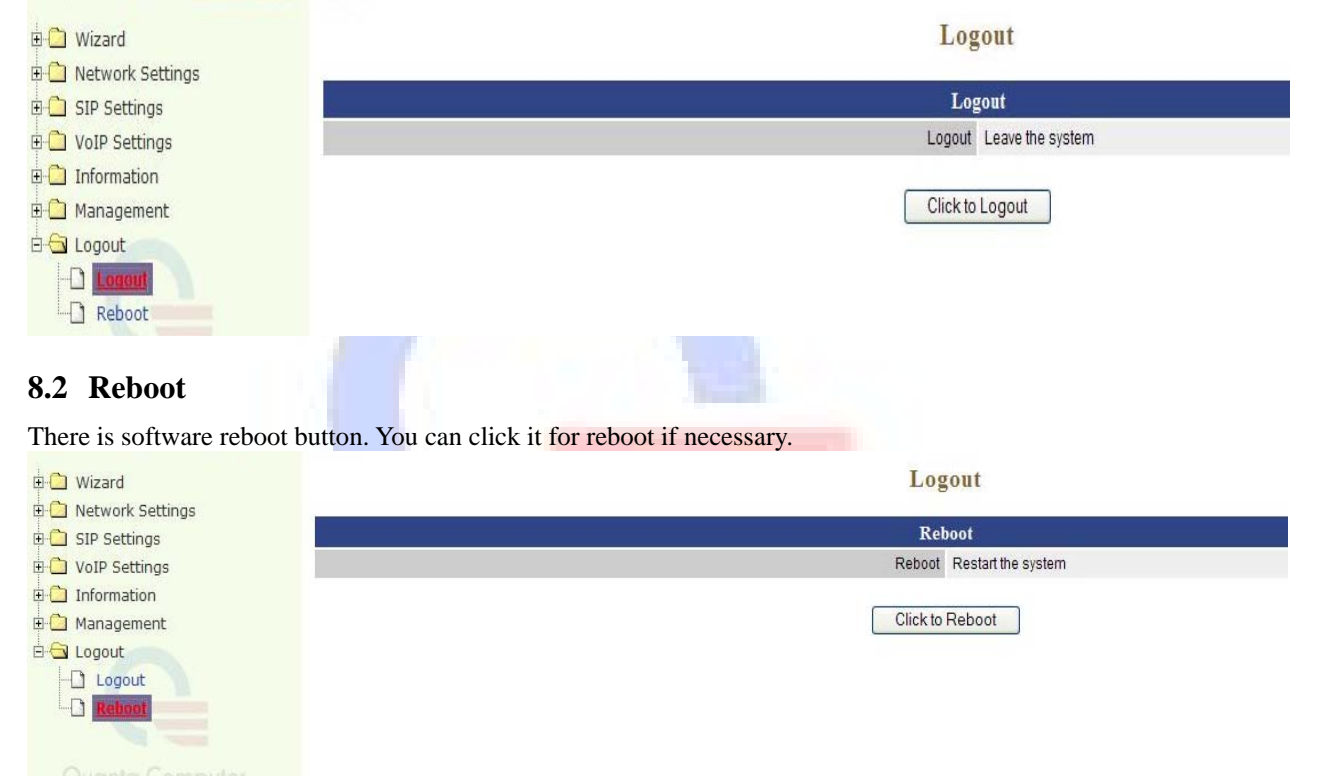

It will take about 50 seconds to reboot and auto go to the login web page after boot up.